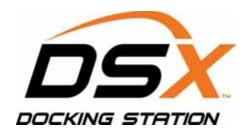

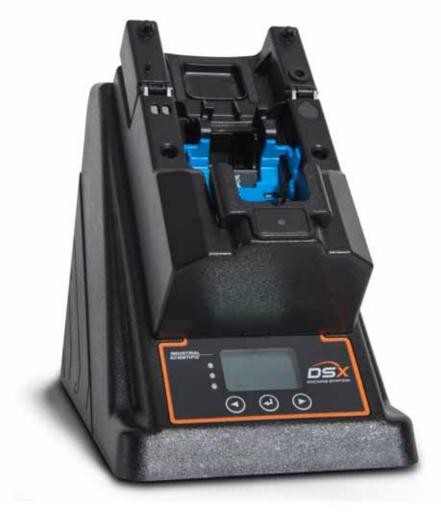

# Start-up Guide

**DSX-L Local Server Mode** 

Edition: 3 May 4, 2015

Part Number: 17156008

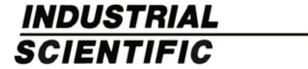

Industrial Scientific Corporation. Pittsburgh, PA USA Shanghai, China

© 2015 Industrial Scientific Corporation All rights reserved. Published 2015 Revision 2

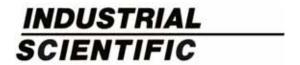

DSX<sup>™</sup> Docking Station is a trademark of Industrial Scientific Corporation. iNet Instrument Network<sup>™</sup> is a trademark of Industrial Scientific Corporation. All other trademarks and registered trademarks are the property of their respective owners.

Industrial Scientific Corporation 1 Life Way Pittsburgh, PA 15205-7500 USA

Toll Free: 1-800-DETECTS (338-3287) Fax: 412-788-8353 Service: 1-888-788-4353

Web: www.indsci.com

Phone: 412-788-4353

Although every effort is made to ensure accuracy, the specifications of this product and the content herein are subject to change without notice.

### **Warnings and Cautionary Statements**

**WARNING:** Failure to perform certain procedures or note certain conditions may impair the performance of this product. For maximum safety and optimal performance, please read and follow the procedures and conditions listed below.

- Use of this product in areas where it may be subject to large amounts of electromagnetic interference may affect the reliable operation of this device and should be avoided.
- Sources of large amounts of interference could be and are not limited to:
  - o Operation near high radio frequency fields (near 2-way radio transmission antennas where the RF fields may greatly exceed 10 V/M, etc.).
  - o AC Power Mains that may have excessive power surges / spikes / transients (from large AC motors operating heavy loads which may induce voltage sags and, etc.).

**NOTE:** This product has been tested to, and passes all EMC requirements to EN 61326:1998 Electrical Equipment for Measurement, Control and Laboratory Use for Type 2 (Industrial) Apparatus, as well as FCC Part 15, Class A emissions levels when installed to the requirements outlined within this manual. Mandatory compliance to these standards help to ensure controlled, reliable operation of this device when exposed to typical levels of electromagnetic interference as well as ensuring that this device is not source of emissions that might interfere with other equipment installed nearby.

**NOTE:** Per 30 CFR 75.320(b), the DSX docking station tests for oxygen deficiency of MSHA approved oxygen detectors compatible with the DSX that can detect 19.5% oxygen with an accuracy of  $\pm$  0.5%.

**NOTE:** Per 30 CFR 22.7(d)(2)(i), the acceptable limit during calibration and bump testing with 2.5% methane must be 10% for MSHA approved instruments using Industrial Scientific certified calibration gas.

**NOTE:** The DSX has an internal pump that controls the flow of gas being delivered to the system. As a result of the internal pump, a demand flow regulator must be used in conjunction with this calibration and bump test station.

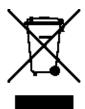

### **Table of Contents**

| ABOUT THIS MANUAL   | L                                                                                                    | 1     |
|---------------------|----------------------------------------------------------------------------------------------------|-------|
| 1.1. DOCUMENT O     | VERVIEW                                                                                                    | 1     |
|                     | ONVENTIONS                                                                                                  |       |
|                     |                                                                                                    |       |
|                     |                                                                                                    |       |
| 2.1. Overview       |                                                                                                    | 3     |
|                     |                                                                                                    |       |
|                     | OF THE DOCKING STATION NETWORK                                                                              |       |
|                     | ation Server Admin Console (DSSAC) Overview                                                                 |       |
|                     | Docking Station (IDS) Overview                                                                              |       |
| 2.4. REQUIRED NET   | TWORK CONNECTIONS                                                                                           | 5     |
| GETTING STARTED     |                                                                                                    | 9     |
| 3.1. Introduction   | N                                                                                                    | 9     |
|                     | rs for Software Installation                                                                                |       |
| 3.2.1. Server Requ  | uirements                                                                                                   | 9     |
| 3.2.2. PC Require   | ements                                                                                                    | 12    |
|                     | Requirements and Warnings                                                                                   |       |
|                     | IICROSOFT INTERNET INFORMATION SERVICES (IIS)                                                               |       |
|                     | AGE QUEUING (MSMQ)                                                                                          |       |
|                     |                                                                                                    |       |
| e e                 | IS and MSMQ on Windows 2000 Professional and Windows XP Professional                                        |       |
|                     | IIS and MSMQ on Windows 2000 Standard Server and Windows 2003 Server                                        | Web   |
| Edition 18          | C AND MCMO ON WINDOWS VISTA, WINDOWS 7, WINDOWS 0, WINDOWS 2000 CED                                         | * IED |
|                     | S AND MSMQ ON WINDOWS VISTA, WINDOWS 7, WINDOWS 8, WINDOWS 2008 SER                                         |       |
|                     | IS and MSMQ on Windows 2008                                                                                 |       |
|                     | IS and MSMQ on Windows 2008<br>IS and MSMQ on Windows 7                                                     |       |
|                     | HE DOCKING STATION SERVER (DSS) SOFTWARE                                                                    |       |
|                     | Installer Software                                                                                          |       |
|                     | Wizard for DSS                                                                                              |       |
| 3.7. DATABASE PR    | EPARATION OPTIONS FOR FIRST TIME INSTALLATIONS                                                              | 37    |
|                     |                                                                                                    |       |
| 3.7.2a. Install SQL | . Server 2008 Express Edition and a New DSS Database on This Machine                                        | 39    |
| 3.7.2b. Install New | DSS Database to an Existing SQL Server/SQL Server 2008 Express Edition on Thi                               | is    |
| Machine 39          |                                                                                                    |       |
| 3.7.2c. Attach to A | n Existing DSS Database Available on My Network                                                             | 41    |
|                     | NSTALLATION (OR INSTALLATION AFTER UNINSTALLING A PREVIOUS VERSION)                                         |       |
|                     | erver/SQL Server 2008 Express Edition on this Machine and Connect to the Existin                            |       |
|                     |                                                                                                    |       |
|                     | n Existing DSS Database Available on My Network                                                             |       |
|                     | E DATABASE OPTION                                                                                           |       |
|                     | Server 2008 Express Edition on This Machine and Use Existing DSS Database                                   |       |
|                     | n Existing DSS Database Available on My Network<br>HE DOCKING STATION SERVER ADMIN CONSOLE (DSSAC) SOFTWARE |       |
|                     | STATION CONFIGURATOR                                                                                        |       |
|                     | he Docking Station Configurator Software                                                                    |       |
|                     | e Docking Station Configurator Softwaree                                                                    |       |
|                     | STATIC IP Address to a Sever or PC                                                                          |       |
|                     | E DS2 Broadcaster                                                                                           |       |
|                     | THE FIREWALL                                                                                                |       |
|                     | Firewall                                                                                                    |       |

|       | 4.2. Windows Firewall Settings for SQL Server in Server 64-bit OS (Window ndows 7) |            |
|-------|------------------------------------------------------------------------------------|------------|
| CONFI | GURING THE DOCKING STATION                                                         | 65         |
| 4.1.  | Introduction                                                                       | 65         |
| 4.2.  | INSTRUMENT DOCKING STATION DIAGRAM                                                 |            |
| 4.3.  | SETTING UP AN INSTRUMENT DOCKING STATION                                           |            |
| 4.4.  | INSTRUMENT DOCKING STATION STATUS AND PROPERTIES                                   |            |
| 4.5.  | REMOVING AN INSTRUMENT DOCKING STATION                                             |            |
| 4.6.  | CONFIGURING GAS CYLINDERS                                                          |            |
|       | RE 4-10. DSX-L BACK PANEL (6-PORT UNIT SHOWN)                                      |            |
| 4.7.  | ADDING GAS FROM INDUSTRIAL SCIENTIFIC                                              |            |
| 4.8.  | ADDING GAS FROM A THIRD PARTY                                                      | 83         |
| 4.9.  | CHANGING GAS CYLINDERS                                                             |            |
| 4.10. | SUPPORTED SENSORS                                                                  | 86         |
| 4.11. | USING IGAS                                                                         | 87         |
| FIGUE | RE 4-17. DSX-L BACK PANEL (6-PORT UNIT SHOWN)                                      |            |
| BASIC | OPERATION                                                                          | 91         |
| 5.1.  | Introduction                                                                       | 91         |
| 5.2.  | MENU OPTIONS                                                                       | 91         |
| 5.3.  | LED AND ALARM SIGNALS                                                              | 93         |
| 5.4.  | FORCED BUMP TESTS                                                                  | 95         |
| 5.5.  | CALIBRATION                                                                        | 96         |
| 5.5   | 5.1. Forced Calibrations                                                           |            |
| 5.5   | 5.2. O2 Sensor Failures During Calibrations                                        |            |
| 5.6.  |                                                                                    |            |
| 5.6   | 5.1. Forced Datalog Download                                                       |            |
| 5.6   | 5.2. Clearing Datalog Data                                                         |            |
| 5.7.  |                                                                                    |            |
| 5.8.  | INSTRUMENT DOCKING STATION OPERATING GUIDELINES                                    |            |
|       | 3.1. General                                                                       |            |
|       | 3.2. Cleaning                                                                      |            |
| 5.8   | 1 3 2                                                                              |            |
| 5.8   |                                                                                    |            |
|       | 8.5. Regulatory Notices                                                            |            |
|       | 3.6. Wiring Requirements                                                           |            |
| EVENT | SCHEDULING                                                                         | 103        |
| 6.1.  | Introduction                                                                       |            |
| 6.2.  | GLOBAL EVENTS                                                                      |            |
|       | 2.1. Global Instrument Docking Station Events                                      |            |
|       | 2.2. Global Instrument Events                                                      |            |
| 6.3.  | SPECIAL EVENTS                                                                     |            |
| 6.4.  | DSX-L Defaults for Scheduled Events                                                |            |
|       | RANTY                                                                              |            |
|       | nitation of Liability                                                              |            |
| Cont  | ACT INFORMATION                                                                    | BACK COVER |

# About This Manual

# Chapter

### 1.1. Document Overview

This documentation is designed to assist with the start-up of the DSX-L Local Server Mode. For day-to-day operation and detailed information about using the features of the docking station, please see the manual included on the CD provided with the DSX-L.

This start-up guide contains the following main sections:

- Chapter 2: Introduction Begin with this section to learn about the main components and an overview of the functionality.
- Chapter 3: Getting Started This section provides an introduction to the Docking Station Server Admin Console (DSSAC), the user interface through which administrative tasks are performed by the safety team. It also provides minimum server and PC requirements for proper installation and operation of the software. This section provides information on installing required operating system components, the DSS software, and the DSSAC software. An overview of the the Broadcaster is also provided, as well as how to enable and disable this feature
- Chapter 4: Configuring the Docking Station This section explains how to setup the docking station for operation. It includes explanations of status, properties, setup and removal, gas cylinder configuration, and connections using iGas.
- Chapter 5: Basic Operation This section explains the basic operation of the docking station. It includes topics such as user interface menu options, LED and alarm signals, forced bump tests, forced calibrations, downloading and clearing datalog data, IDS diagnostics, and operating guidelines.
- Chapter 6: Event Scheduling This section provides an overview of global and special events, and explains how they are used in the docking station system.

For information about installing the DSX-L, please see *Administrator's Guide*, For DSX-L Local Server Mode.

### 1.2. Document Conventions

To help you easily locate and interpret information, this manual uses the following conventions.

**Table 1-1. Document Conventions** 

| Convention                                                               | vention Description                                                                                                |  |
|--------------------------------------------------------------------------|----------------------------------------------------------------------------------------------------|--|
| ALL CAPITALS                                                             | Acronyms and keys on the keyboard.                                                                                 |  |
| Boldface type                                                            | Menus and menu commands, command buttons, tab and dialog box titles and options, field names, and column headings. |  |
| "Quotation Marks"                                                        | System messages and options within a field.                                                                        |  |
| Italic type Terms that are being introduced, notes, alternatives, and be |                                                                                                    |  |

**NOTE:** Throughout this document, the term *server* – when used alone – refers to either a PC or server running the DSS software.

# # #

# Introduction

# Chapter

### 2.1. Overview

DSX-L provides the capabilities for fleet management and the scheduling and automatic performance of testing, calibration, and battery charging for the following Industrial Scientific instruments:

- Tango<sup>TM</sup> TX1 Single-Gas Monitor
- Ventis<sup>TM</sup> LS Multi-Gas Monitor
- Ventis<sup>TM</sup> MX4 Multi-Gas Monitor
- MX6 iBrid<sup>TM</sup> Multi-Gas Monitor
- GasBadge® Pro

DSX-L and its software are installed to function as a system where data reside on a company's internal computer network (or PC). The remainder of this guide refers to this type of installation.

#### 2.2. Features

Features of the docking station system include the following.

- Ability to operate from a server or stand-alone PC.
- Ability to handle up to 100 Instrument Docking Stations (IDS) with one docking station.
- One fresh air input and two or five gas inputs.
- Built-in Smart charger on each IDS for rechargeable instruments.
- Simplified feedback on the IDS via 3 LEDs (red, yellow, and green), and an audible alarm.
- A graphical user interface tool (DSSAC) that allows an administrator to view operations on each IDS from a network computer.
- Ability to schedule calibrations, bump tests, diagnostic tests and datalog data downloads globally for all IDSs, or on an instrument-specific basis.
- Multilingual user interface (English, French, Spanish, or German) on the IDS display as well as in the DSSAC application.
- Storage of instrument data in a central database.
- Option to use the Industrial Scientific supplied run-time database or the customer's own existing Microsoft® SQL Server.
- Option to implement Industrial Scientific Corporation's iNet solution, gas detection as a service
- Optional iGas configuration for automatic configuration of gas cylinders on an IDS.

### 2.3. Components of the Docking Station Network

The DSX-L network consists of at least three (3) components:

- a Docking Station Server (DSS)
- the Docking Station Server Admin Console (DSSAC) application
- multiple Instrument Docking Stations (IDSs).

Refer to Figure 2-1. An introduction to each of these components can be found in the next three sections.

### 2.3.1. Docking Station Server (DSS) Overview

The Docking Station Server (DSS) is a computer (server of PC) that controls the entire docking station network. The DSS sends information to—and retrieves information from—IDSs and the instruments docked in them. IDS and instrument data, such as calibration and bump test results, are stored in databases that are controlled by the DSS. Refer to Figure 2-1.

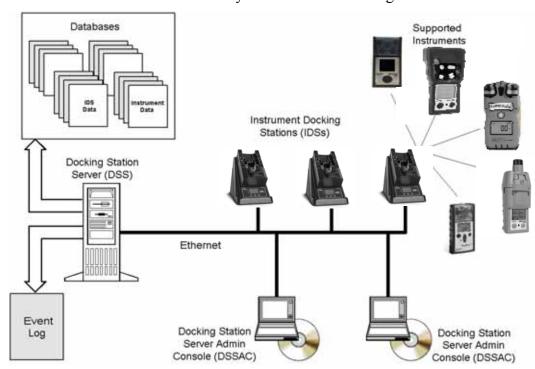

Figure 2-1. Sample Docking Station Network

### 2.3.2. Docking Station Server Admin Console (DSSAC) Overview

The DSS is administered using the Docking Station Server Admin Console (DSSAC) application. A Windows<sup>®</sup>-based user interface, DSSAC is used by the safety team to manage instrument data, view IDS status, and manage DSS configurations.

Before using the DSSAC for the first time, read Chapter 3 Getting Started for an overview of the application's user interface. Chapter 4 contains information about setting up and using IDSs.

### 2.3.3. Instrument Docking Station (IDS) Overview

An Instrument Docking Station (IDS) is the device into which an instrument is placed for use

in the DSS. When docked, an instrument is ready for automatic calibrations, bump tests, diagnostic tests, and datalog data downloads, all of which are controlled by the DSS. An IDS also serves as a battery charger for instruments with rechargeable batteries.

An IDS contains an LCD panel that displays a menu used to perform tasks on an instrument or on the IDS itself. The menu is controlled using a keypad on the IDS. When the menu is not in use, the LCD panel shows the current activity of the IDS. The IDS also contains LED lights and an audible alarm to provide you with additional feedback about current activity and status of the IDS.

When idle, the IDS cycles through three screens of information, as shown below. Each screen is shown for 10 seconds.

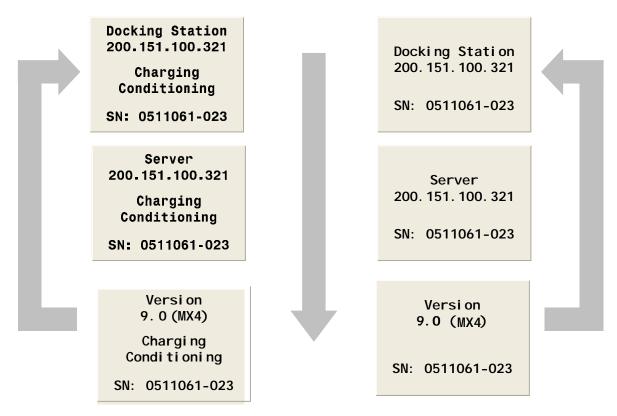

Figure 2-2. Sample LCD Panel Idle Displays (While and While Not Charging)

Additional details about how to use the features of an IDS are covered in the following sections:

- Chapter 4: Configuring the Docking Station
- Chapter 5: Basic Operation

### 2.4. Required Network Connections

Below is a summary of the required network connections needed for the DSX-L to function.

**NOTE:** Throughout this document, the term *serve—when used alone—* refers to either a PC or server running the DSS software.

**Table 2-1. Required Network Connections** 

| Connection      | Requirements                                                                                                    |  |  |
|-----------------|----------------------------------------------------------------------------------------------------|--|--|
|                 | The DSSAC client software must be able to reach the DSS server.                                                                                                    |  |  |
|                 | This takes place over port 80 using http over TCP.                                                                                                    |  |  |
|                 | The DSSAC calls various web services running under IIS.                                                                                                    |  |  |
| DSSAC to server | The DSSAC gets the IP address of the server either by listening for the broadcaster (if you are using it), or by reading it from the registry (if it has connected successfully in the past), or by the user typing it in, if the other two are not available. |  |  |
|                 | The best way to verify the DSSAC machine can reach the server is to open Internet Explorer and attempt to open one of the web services on the server, such as http:// <server_ip_address>/DSSWS/Directory.asmx.</server_ip_address>                            |  |  |
|                 | The DSS server uses ODBC to access the SQL Server databases it uses.                                                                                                    |  |  |
|                 | This ODBC connection is established using the servernames, users, and passwords in the Configuration.xml file.                                                                                                    |  |  |
| Server to SQL   | There are a total of 3 databases the DSS needs access to: DSS, DSSDL, and DSSUSERDIR.                                                                                                    |  |  |
| Server          | These databases can be local or remote.                                                                                                    |  |  |
|                 | The database can use SQL Server 2008 Express Edition or SQL Server.                                                                                                    |  |  |
|                 | To verify that the server machine can reach the database, try establishing an ODBC connection using the user, passwd, and servername from the Configuration.xml file.                                                                                          |  |  |
|                 | Each IDS must be able to reach the server, and the server must be able to reach the IDS(s).                                                                                                    |  |  |
|                 | This communication is XML over http, using TCP/IP.                                                                                                    |  |  |
|                 | This takes place on port 80.                                                                                                    |  |  |
|                 | The IDS posts XML to an ASP.NET page running under IIS. The ASP.NET page used by the IDSs is shown below.  http:// <server_ip_address>/DSSWS/Server.aspx</server_ip_address>                                                                                   |  |  |
| To IDS(s)       | Each IDS contacts the server once each minute, unless the IDS is in the middle of a long operation, in which case it contacts the server after the operation is over.                                                                                          |  |  |
|                 | The IDS learns the server IP address either by listening for the broadcaster (if you are using it), or by being programmed with the server IP using DS.Config.                                                                                                 |  |  |
|                 | The Server learns of the IDS IP when the IDS contacts the server (the server merely replies).                                                                                                    |  |  |
|                 | The IDS can have either a dynamic or static IP address.                                                                                                    |  |  |

| Connection                | Requirements                                                                                                    |  |  |
|---------------------------|----------------------------------------------------------------------------------------------------|--|--|
|                           | If a static IP address is used, you must set the address on the IDS using HyperTerminal and a serial cable.                                                                   |  |  |
|                           | To verify the IDS is reaching the server, turn on the tracelog and look for messages from the IDS in question. If there are any, it is reaching the server.                   |  |  |
| Broadcaster to<br>Network | The "DS2 Broadcaster" is a service that runs on the DSS server, broadcasting the IP address of the DSS server, to be received by any IDS and/or DSSAC running on the network. |  |  |
|                           | The broadcasts take place from the server via UDP on port 55555.                                                                                                    |  |  |

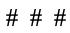

# **Getting Started**

# Chapter 3

### 3.1. Introduction

This chapter explains how to install the DSS Software package onto a computer system to be used on either a server-based operating system or a PC-based system. It also explains how to begin using the DSSAC application to administer your DSX-L system.

This chapter is divided into the following topics:

- Requirements for software installation
- Installing Microsoft Internet Information Services (IIS)
- Installing Microsoft Message Queuing (MSMQ)
- Installing the Docking Station Server (DSS) software
- Loading the installer software
- Installation wizard for DSS
- Database preparation options for first time installations
- Selecting the database option
- Installing the Docking Station Server Admin Console (DSSAC) software
- Installing and running the Docking Station Configurator software
- Assigning a static IP address to a sever or PC
- Disabling the DS2 Broadcaster
- Configuring Windows firewall
- Starting the DSSAC application
- Specifying the DSS IP address

Each of these topics is explained in the sections that follow.

### **3.2.** Requirements for Software Installation

Before installing the software make sure that your PC and Server meet the following minimum requirements.

### 3.2.1. Server Requirements

- Pentium III, 800 MHz (or higher)
- 256 MB RAM
- 4 GB free disk space
- Supported operating systems:

- o Windows 2000 Server Advanced Server or Datacenter Server with SP3 or higher
- Windows 2003 Standard Edition, Web Edition, Enterprise Edition or Datacenter Edition)
- Windows 2000 Professional or Windows XP (These support 5 Docking Stations or less).
- Windows Vista
- o Windows 7
- o Windows 2008
- o Windows 8
- o Windows Server 2012
- Supported operating system languages (for installation and running):
  - o English
  - o French
  - o German
  - o Spanish
  - o Czech
  - o Polish
  - o Russian
  - Other Western Europe Latin-based languages (i.e., "Latin-1" languages per Windows) should also work, but have not been specifically tested. These include: Afrikaans, Basque, Catalan, Danish, Dutch, Faeroese, Finnish, Galician (Spain), Icelandic, Indonesian, Italian, Malay, Norwegian, Portuguese, Swahili, and Swedish.
  - The SQL Server (or SQL Server 2008- Express Edition) database must be configured to use a Collation type within the Windows Latin codepage of 1252. (NOTE: If the DSX-L database has any other collation type, it prevents the DSS software from functioning properly.) The SQL Server (or SQL Server 2008 Express Edition) will automatically default to "collation type" within the proper codepage of 1252 if installed under the Latin-based languages listed above. Installing SQL Server under a non-Latin-based operating system may result in a non-Latin collation type for the DSX-L database. Database administrators also have the ability to change a database's collation type. Changing the collation type of the DSX-L database to anything other than a Latin collation type is not be supported.
- Internet Information Services (IIS) must be installed to the operating system if not already present (may require the Operating System CD)
- Message Queuing (MSMQ) must be installed to operating system (may require the operating system CD).

**NOTE:** Server software is supported on English, French, German, Spanish, Czech, Polish, or Russian operating systems. Other Latin-based language operating systems may work, but they have not been fully tested.

The collation type of the database can be seen using SQL Server Enterprise manager and examining the Properties of a database as in the screenshot below.

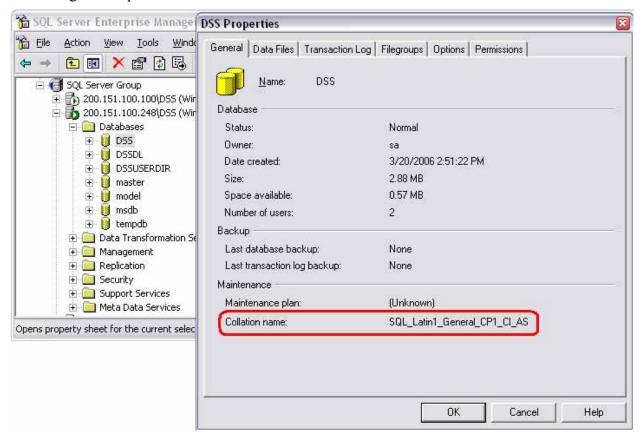

Figure 3-1. Determining the Collation Type of a Database

Although the DSS may run under non-English operating systems as described above, for it to successfully communicate data back and forth between docking stations necessitates that the English-US regional settings for Number formatting remain in their default state. That is, even if the DSS is running under a non-English-US language, it is necessary that the settings for English-US remain at their defaults. The default Number settings are shown below. If any of these defaults are modified, then the DSS may be unable to properly communicate data with docking stations.

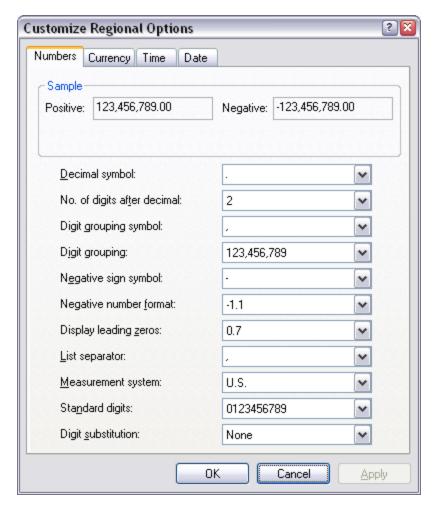

Figure 3-2. Default English-US Regional Options for "Numbers"

### 3.2.2. PC Requirements

- Pentium III, 800 MHz (or higher)
- 256 MB RAM
- 4 GB free disk space
- Windows XP or Windows Vista or Windows 2003, Windows 7, Windows 8, Windows 2008 or Windows Server 2012
- Internet Information Services (IIS) must be installed to the Operating System if not already present (may require the Operating System CD)
- Message Queuing (MSMQ) must be installed to Operating System (may require the Operating System CD)

Note: DSSAC supports Federal Desktop Core Configuration (FDCC) settings.

### 3.2.3. Additional Requirements and Warnings

**WARNING:** When connecting a single IDS to either a server or PC, an Ethernet cross over cable must be used. If you are connecting multiple IDSs to a network, standard Ethernet cables must be used.

**WARNING:** If you are installing the DSS software on a server or PC, any network device must be connected to the PC via an Ethernet Cable, for the software to install. Simply connecting a DSX-L or any other network device such as a hub or router to the server or PC will be adequate. If no devices are connected to the computer, the DSS will not install.

**NOTE:** If installing the software onto a Windows XP operating system, some screen shots may have some inaccuracies; depending on if the PC views are set for Classic/Traditional View, or XP View.

**NOTE:** Throughout this document, Internet Information Services will be referred to as IIS, and Message Queuing will be referred to as MSMQ.

Prior to installing the DSS software, IIS must be installed to the Operating System if it is not already present. Installing this Windows service requires the Operating System CD.

The DSS installer will check for "prerequisite" programs during DSS installation. If prerequisite programs are not found in the machine, DSS installer will display the message below:

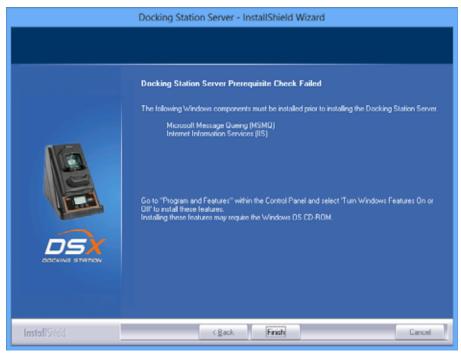

For Windows versions less than v6.0 (Windows 7)

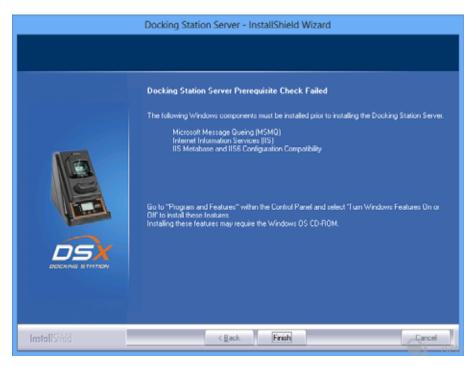

For Windows versions starting from v6.0 (Windows 7)

At this time, the user can go back and install the IIS using the procedures outlined on the following pages.

### **3.3.** Installing Microsoft Internet Information Services (IIS)

### and Microsoft Message Queuing (MSMQ)

#### 3.3.1. Overview

Microsoft Internet Information Services (IIS) and Microsoft Message Queuing (MSMQ) must be installed before installing the DSX-L software. The procedures for installing IIS and MSMQ differ based on the version of the operating system that is used, namely:

- Windows 2000 Professional and Windows XP Professional
- Windows 2000 Standard Server and Windows 2003 Server
- Windows Vista, Windows 7, Windows 8, Windows 2008 Server and Windows 2012 Server

Separate sections are provided for explaining the IIS and MSMQ installation processes under each of these systems. Refer to the appropriate section below.

# 3.3.2. Installing IIS and MSMQ on Windows 2000 Professional and Windows XP Professional

To install IIS and MSMQ on Windows 2000 Professional and Windows XP Professional, follow the instructions listed below.

**NOTE:** You may need the Windows Operating System CD if the service was not previously installed.

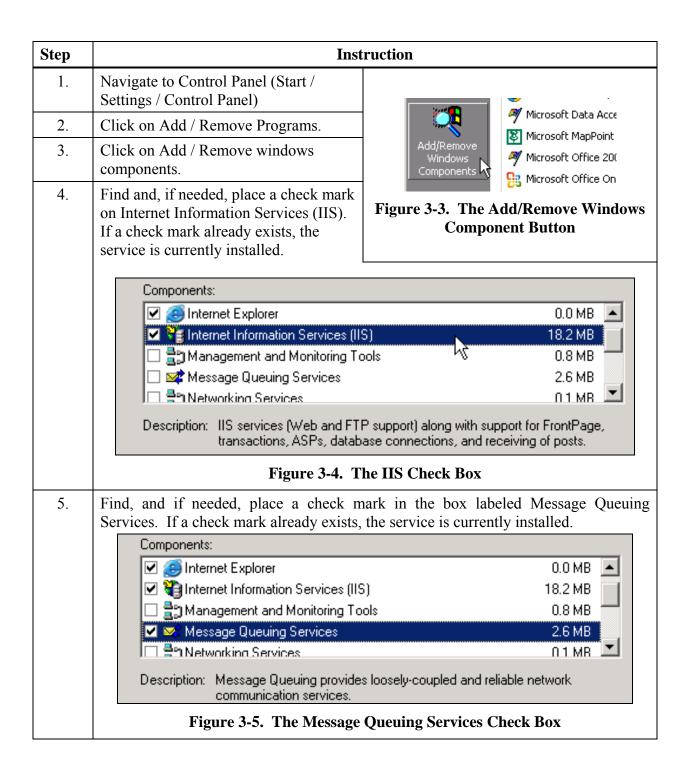

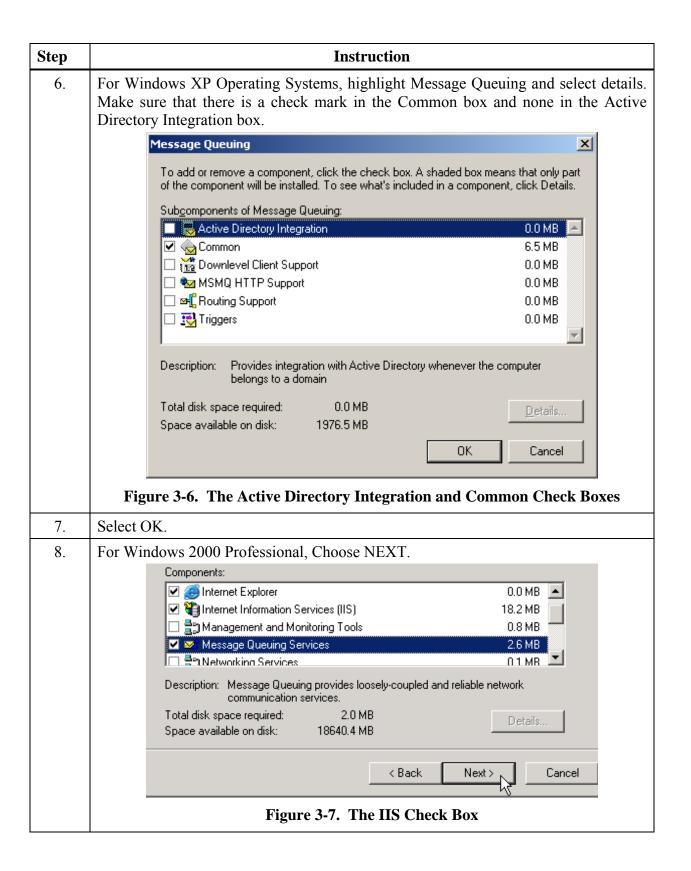

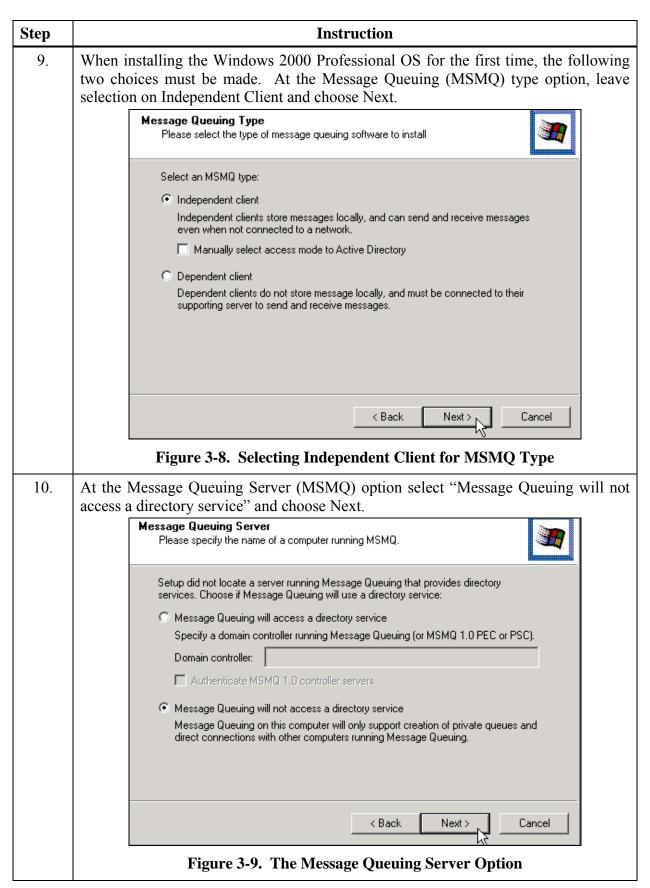

| Step | Instruction                                                                                                    |  |  |
|------|----------------------------------------------------------------------------------------------------|--|--|
| 11.  | Windows will then install the new components. If your PC does not contain the source cabs (most do not), then you will be prompted to place the Windows system disk into the CD drive. Answer any prompts accordingly. |  |  |
| 12.  | When it is completed, choose Finish.                                                                                                    |  |  |

### 3.3.3. Installing IIS and MSMQ on Windows 2000 Standard Server and Windows 2003 Server Web Edition

To install IIS and MSMQ on Windows 2000 Standard Server and Windows 2003 Server Web Edition, follow the instructions below.

**NOTE:** You may need the Windows Operating System CD if the services were not previously installed

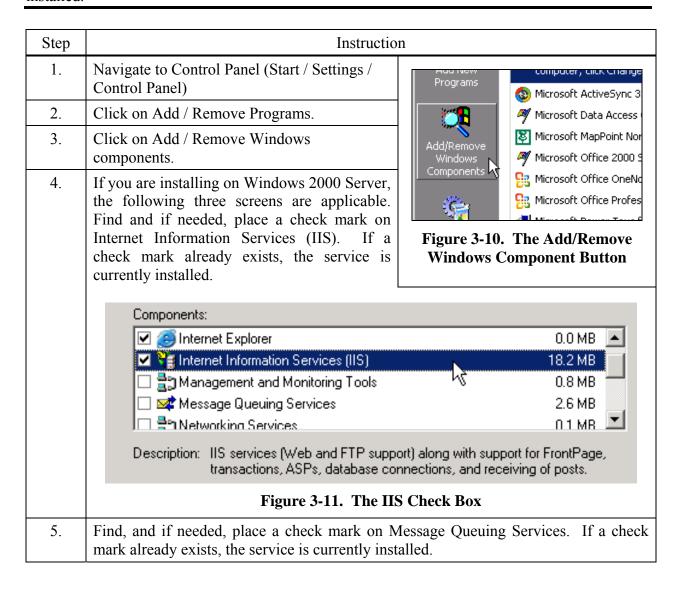

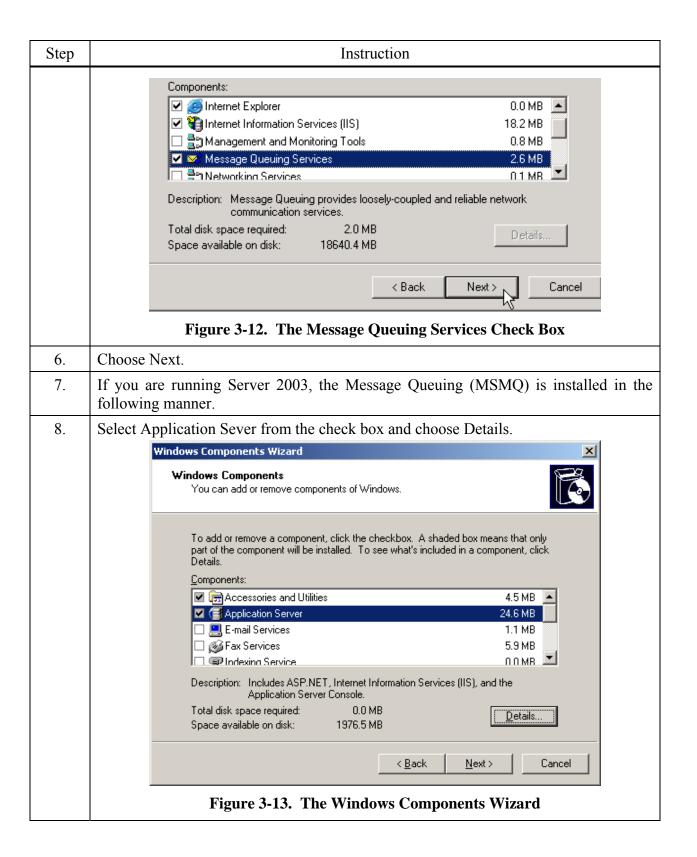

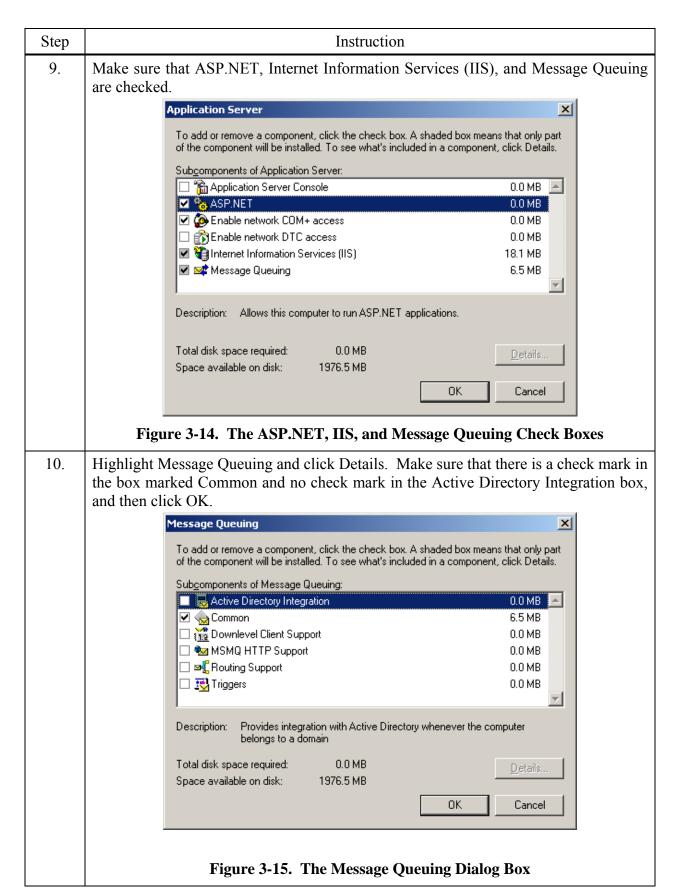

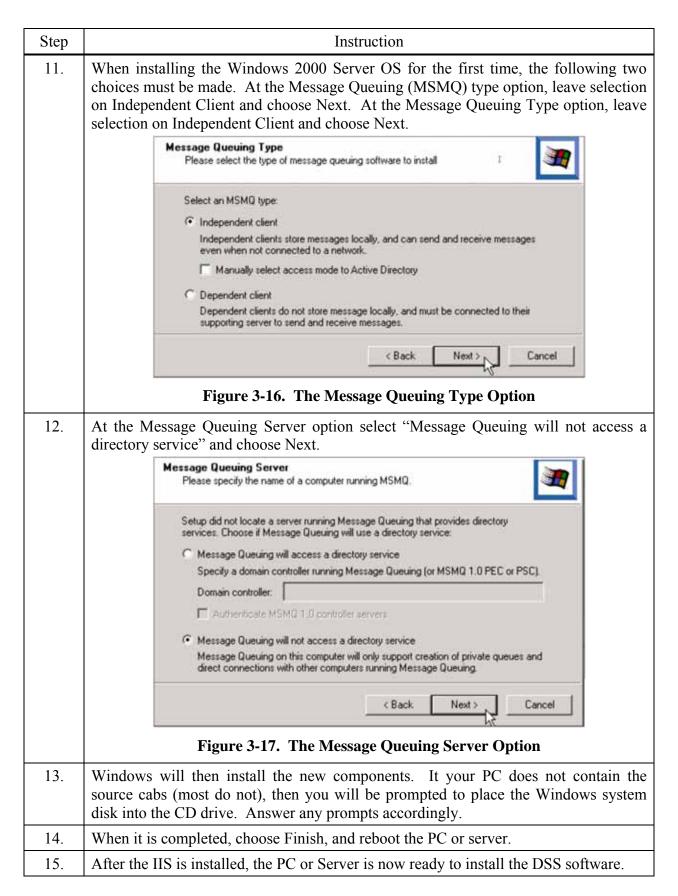

# 3.3.4. Installing IIS and MSMQ on Windows Vista, Windows 7, Windows 8, Windows 2008 Server and Windows 2012 Server

To install IIS and MSMQ on these operating systems follow the instructions below.

**NOTE:** You may need the Windows Operating System CD if the services were not previously installed.

When installing any of the docking station software applications on Vista<sup>TM</sup>, the user will need to have "administrative" privileges. This is due to the new User Access Control (UAC) feature within Vista<sup>TM</sup>. The following provides instructions on installing the suite on Vista<sup>TM</sup> operating system. For more information about Vista's UAC, see the following link:

http://www.microsoft.com/windows/products/windowsvista/features/details/useraccountcontrol.mspx

To install IIS and MSMQ on Windows Vista follow the instructions below.

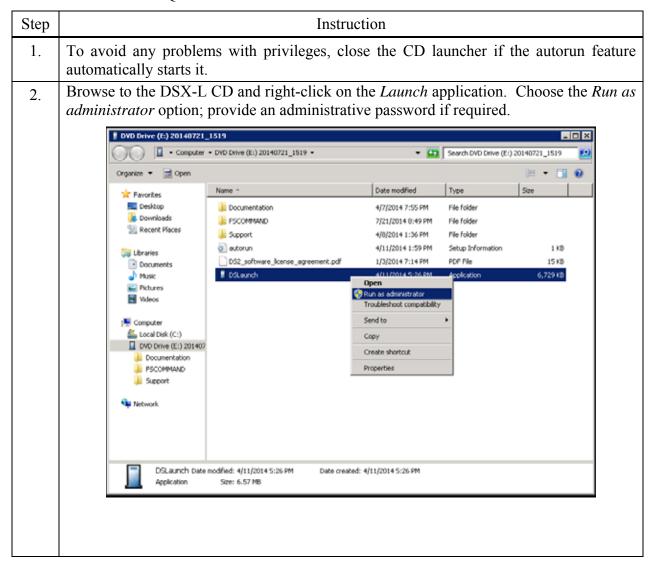

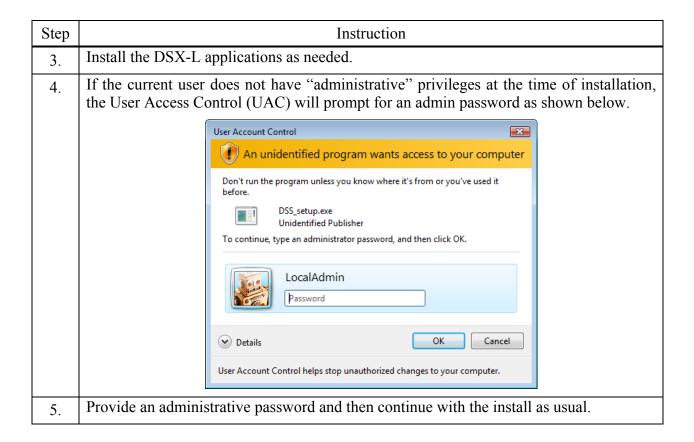

The following images define which settings should be enabled for MSMQ and IIS Installed Windows Components settings under Vista, Windows 7, Windows 8, and Windows 2012.

**MSMQ** IIS □ ■ Microsoft Message Queue (MSMQ) Server Internet Information Services □ ■ Microsoft Message Queue (MSMQ) Server Core MSMQ Active Directory Domain Services Integration ☑ MSMQ HTTP Support □ ■ Web Management Tools MSMQ Triggers ■ IIS 6 Management Compatibility Multicasting Support IIS 6 Management Console MSMQ DCOM Proxy IIS 6 Scripting Tools IIS 6 WMI Compatibility IIS Metabase and IIS 6 configuration compatibility ☑ IIS Management Console IIS Management Scripts and Tools IIS Management Service ■ World Wide Web Services Application Development Features ✓ MET Extensibility ✓ MASP ASP.NET CGI ISAPI Extensions ▼ M ISAPI Filters Server-Side Includes ■ ■ Health and Diagnostics ■ Security Client Certificate Mapping Authentication IIS Client Certificate Mapping Authentication IP Security Request Filtering URL Authorization

Windows Authentication

### 3.3.5. Installing IIS and MSMQ on Windows 2008

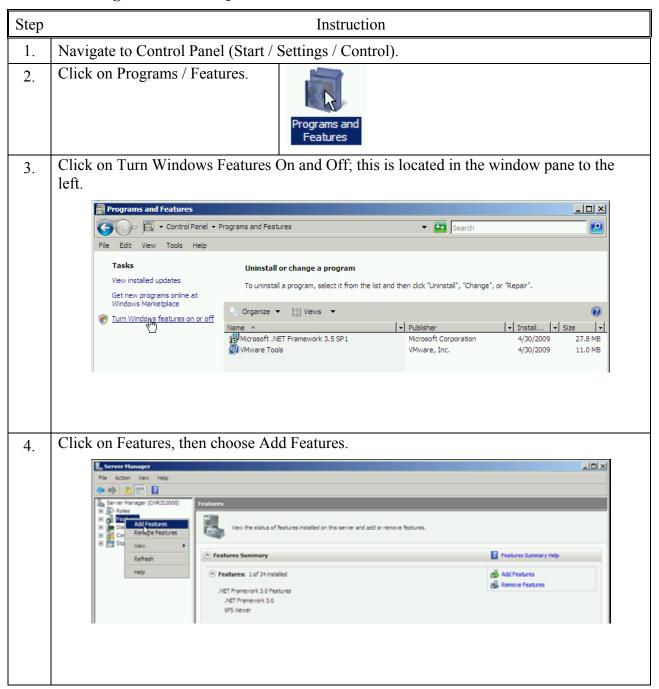

5. From Message Queuing / Message Queuing Services, find and, if needed, place a check mark on HTTP Support.

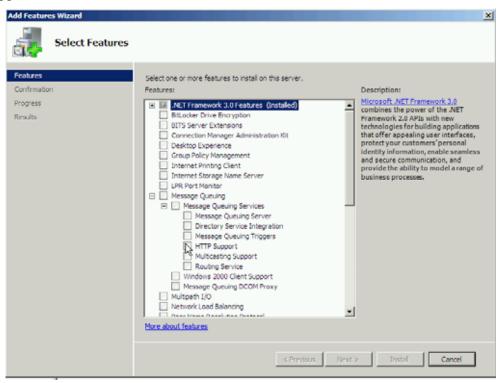

If the check mark already exists, the service is currently installed. If the check mark is added, a new window will open; click on "Add Required Role Services".

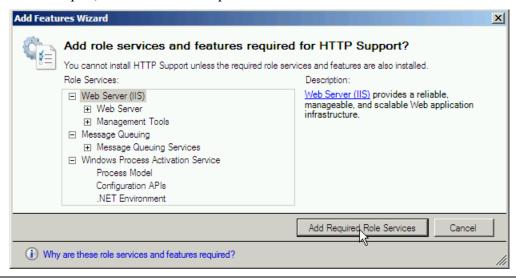

6. From the Add Features main window, under Web Server (IIS), click on Role Services.

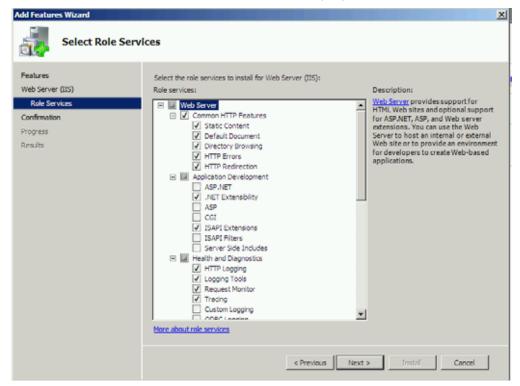

The features that should be selected with a check mark are highlighted below. In some cases, such as when choosing "ASP.NET", a second window will open (similar to the second screen shown in Step 5 above) requiring the user to confirm the choice to add the feature.

After selecting all required features (see list below), click on Next.

The following defines, with checkmarks, which settings should be enabled for Windows 2008.

|   | _ |            |          |                                               |  |  |
|---|---|------------|----------|-----------------------------------------------|--|--|
| - |   | Web Server |          |                                               |  |  |
|   | - | -          |          |                                               |  |  |
|   |   |            | ✓        | Static Content                                |  |  |
|   |   |            | ✓        | Default Document                              |  |  |
|   |   |            | ✓        | Directory Browsing                            |  |  |
|   |   |            | ✓        | HTTP Errors                                   |  |  |
|   |   |            | ✓        | HTTP Redirection                              |  |  |
|   | - | ✓          | Α        | pplication Development                        |  |  |
|   |   |            | ✓        | ASP.NET                                       |  |  |
|   |   |            | ✓        | .NET Extensibility                            |  |  |
|   |   |            | ✓        | ASP                                           |  |  |
|   |   |            |          | CGI                                           |  |  |
|   |   |            | ✓        | ISAPI Extensions                              |  |  |
|   |   |            | ✓        | ISAPI Filters                                 |  |  |
|   |   |            |          | Server Side Includes                          |  |  |
|   | _ | ✓          | Н        | ealth and Diagnostics                         |  |  |
|   |   |            | ✓        | HTTP Logging                                  |  |  |
|   |   |            | ✓        | Logging Tools                                 |  |  |
|   |   |            | ✓        | Request Monitor                               |  |  |
|   |   |            | ✓        | Tracing                                       |  |  |
|   |   |            |          | Custom Logging                                |  |  |
|   |   |            |          | ODBC Logging                                  |  |  |
|   | - | ✓          | S        | ecurity                                       |  |  |
|   |   |            | ✓        | Basic Authentication                          |  |  |
|   |   |            | ✓        | Windows Authentication                        |  |  |
|   |   |            | ✓        | Digest Authentication                         |  |  |
|   |   |            |          | Client Certificate Mapping Authentication     |  |  |
|   |   |            |          | IIS Client Certificate Mapping Authentication |  |  |
|   |   |            | ✓        | URL Authorization                             |  |  |
|   |   |            | ✓        | Request Filtering                             |  |  |
|   |   |            | ✓        | IP and Domain Restrictions                    |  |  |
|   | _ | <b>✓</b>   | Р        | erformance                                    |  |  |
|   |   |            | <b>√</b> | Static Content Compression                    |  |  |
|   |   |            |          | Dynamic Content Compression                   |  |  |
| - |   | M          | lan      | agement Tools                                 |  |  |
|   |   |            |          | S Management Console                          |  |  |
|   |   | <b>✓</b>   | - 113    | S Management Scripts and Tools                |  |  |
|   |   | <b>✓</b>   |          | lanagement Service                            |  |  |
|   | _ |            | ;        | S 6 Management Compatibility                  |  |  |
|   |   |            | ✓        | IIS 6 Metabase Compatibility                  |  |  |
|   |   |            |          | IIS 6 WMI Compatibility                       |  |  |
|   |   |            |          | IIS 6 Scripting Tools                         |  |  |
|   |   |            |          | IIS 6 Management Console                      |  |  |
| - |   | F          | TΡ       | Publishing Service                            |  |  |
|   |   |            |          | TP Server                                     |  |  |
|   |   |            | F        | TP Management Console                         |  |  |
|   |   |            |          |                                               |  |  |

The Confirmation screen will open in a new window; choose Install to confirm the selections. Confirm Installation Selections To install the following roles, role services, or features, click Install. Web Server (IIS) i 2 informational messages below Role Services This server might need to be restarted after the installation completes. Web Server (IIS) (i) Find out more about Windows System Resource Manager (WSRM) and how it can help optimize CPU usage Web Server Common HTTP Features Static Content Default Document Directory Browsing HTTP Errors HTTP Redirection Application Development ASP.NET .NET Extensibility ISAPI Extensions ISAPI Filters Health and Diagnostics HTTP Logging Print, e-mail, or save this information < Previous Next > Install Cancel

### 3.3.6. Installing IIS and MSMQ on Windows 7

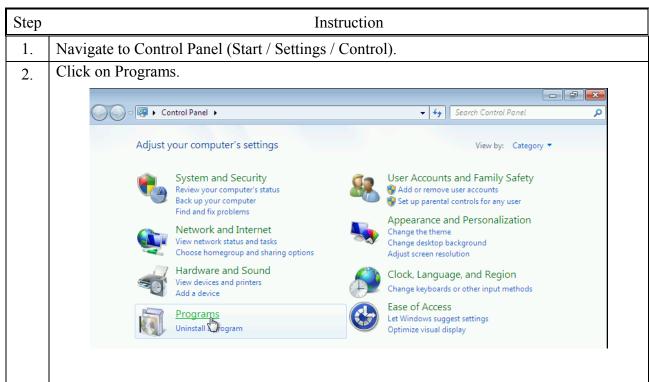

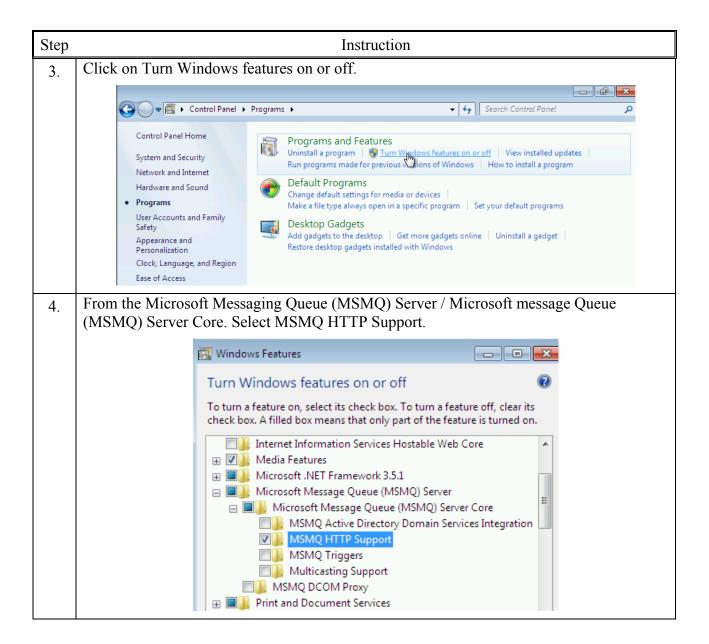

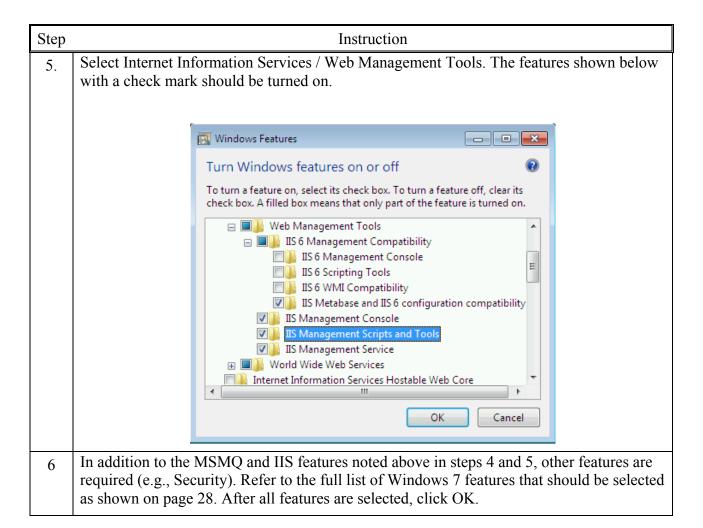

### 3.4. Installing the Docking Station Server (DSS) Software

The procedures that follow are intended for the operating systems listed below:

- Windows 2000 Standard Server
- Windows 2003 Server Web Edition
- Windows 2000 Professional
- Windows XP Professional (firewall must be configured)
- Windows Vista
- Windows 7
- Windows 2008
- Windows 8
- Windows Server 2012

The DSS software is installed in segments. These segments are outlined in the sections that follow.

### 3.5. Loading the Installer Software

To load the installer software, follow the instructions below.

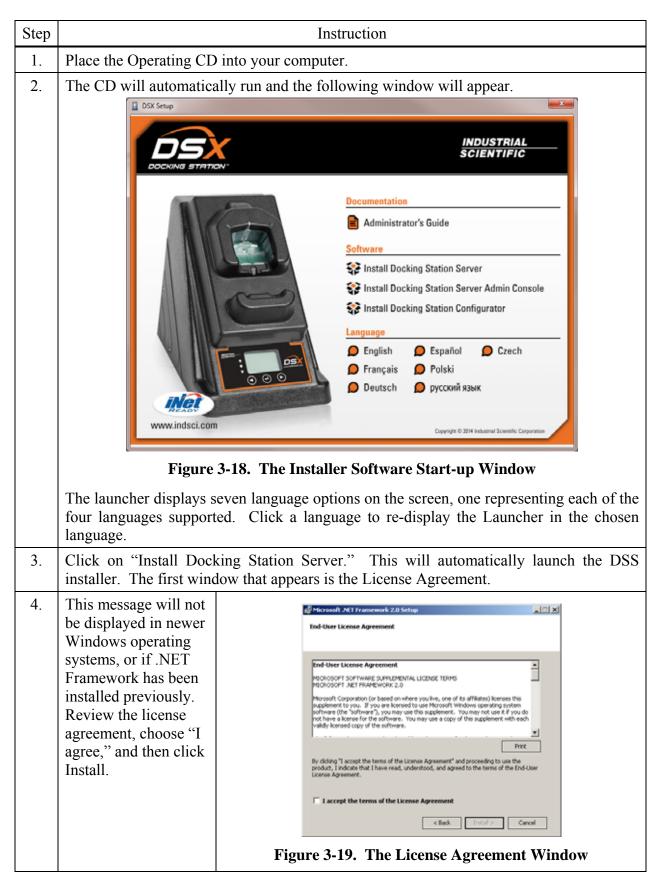

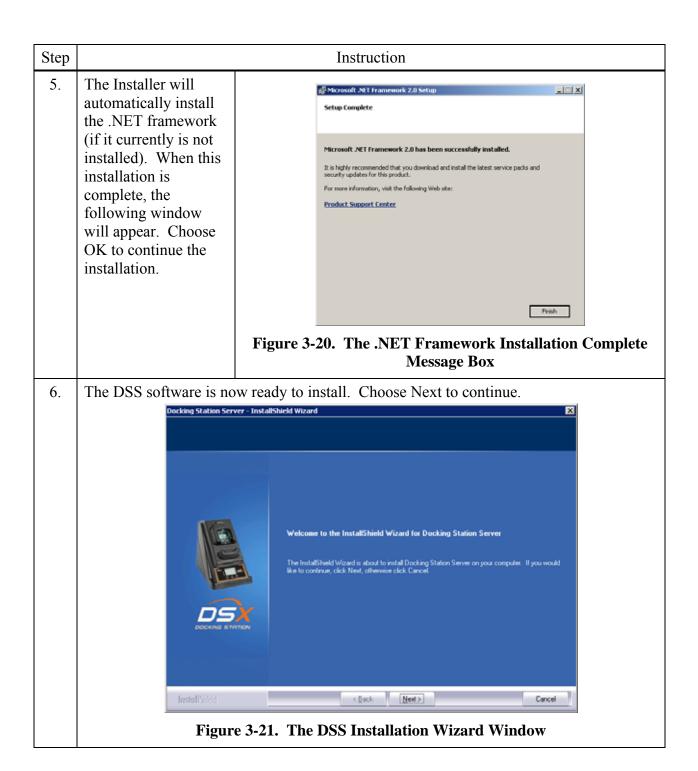

### 3.6. Installation Wizard for DSS

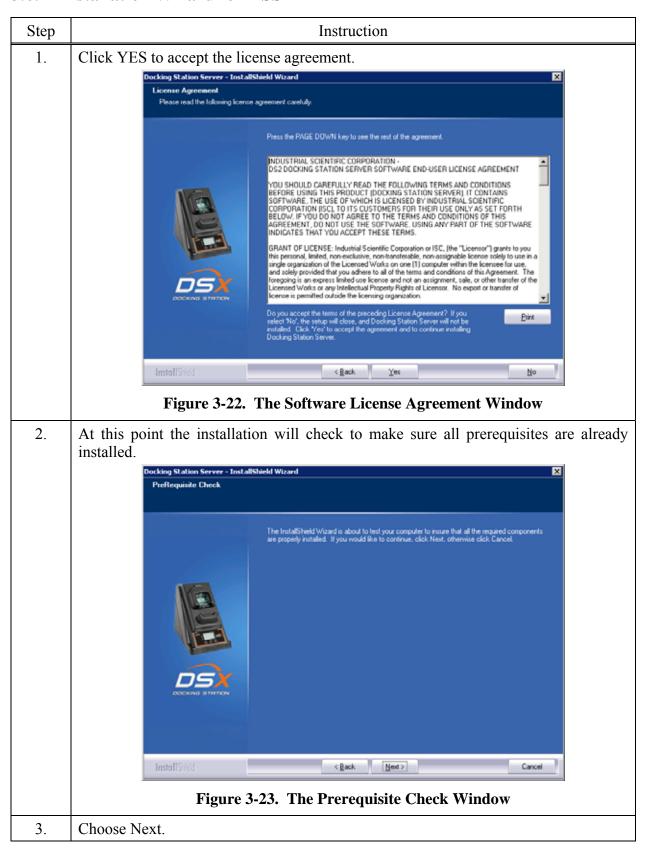

| Step | Instruction                                                                                                    |  |
|------|----------------------------------------------------------------------------------------------------|--|
| 4.   | 4. If installing the DSS software onto Windows 2000 Professional or Windows Professional operating systems, the following message will be displayed. message is a reminder that the maximum number of IDSs that can be connected PC is limited to 8.                                                                                                    |  |
|      | Docking Station Server - InstallShield Wizard                                                                                                    |  |
|      | Non-server operating system detected. A maximum of eight docking stations can be connected to the Docking Station Server (DSS). To add more docking stations, install the DSS software on a server operation system.  Note: Windows XP Service Pack 2 was detected. The default Windows firewall setting for Service Pack 2 will prevent the docking stations from connecting to the DSS. Please see the DSX installation manual for information on how to configure the Windows firewall.  OK. |  |
|      | Figure 3-24. The Max Docking Station Information Window                                                                                                    |  |
| 5.   | Choose OK.                                                                                                    |  |
| 6.   | WARNING: If you are installing the DSS onto a PC running Windows XP Service Pack 2, the warning above applies to you. Please see section 3.15.1.                                                                                                    |  |

Step Instruction

7. If the installer does not detect IIS and/or MSMQ, the installation will be halted, and

the following warning will appear. To install IIS or MSMQ onto either a server or PC, refer to section 3.3 Installing Microsoft Internet Information Services (IIS) and Microsoft Message Queuing (MSMQ)

The DSS installer will check for "prerequisite" programs during DSS installation. If prerequisite programs are not found in the machine, DSS installer will display the message below:

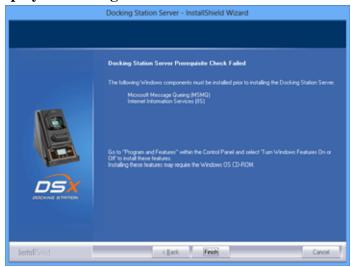

For Windows versions less than v6.0 (Windows 7)

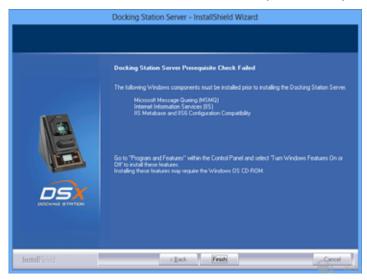

For Windows versions starting from v6.0 (Windows 7)

At this time, the user can go back and install the IIS using the procedures outlined on the following pages.

### 3.7. Database Preparation Options for First Time Installations

#### 3.7.1. Overview

This step in the installation is to select the database option that you are going to use. The following window will appear if this is a new installation. For new installations, choose one of the following three options:

- (a) Install SQL Server 2008 Express Edition and a New DSS database on this machine
- (b) Install new DSS database to an existing SQL Server/SQL Server 2008 Express Edition on this machine
- (c) Attach to an existing DSS database available on my network.

Each of these options is explained in the following sections (marked as a, b, and c). After you select your option, choose Next.

NOTE: Regardless of the database location, the following apply:

- File attributes of .MDF files are set to "writable" mode (disables read-only). Since the base structure of databases are copied from CD, the file attribute is set to read-only by default; the change to a writable setting allows the application to use the database.
- The following services are started through registry: INet Uploader, DS2 Printing, and DS2 Broadcaster (during uninstall, these registry entries are removed).
- In SQL Server, the following steps are completed during DSS Install:
  - o "DSSUSERROLE" user role will be created.
  - o "DS2" login will be created. This is the login used by the DSS server.
  - o "DS2" login will be given access to DSS, DSSDL and DSSUSERDIR databases with DSSUSERROLE, and DB\_OWNER permissions.

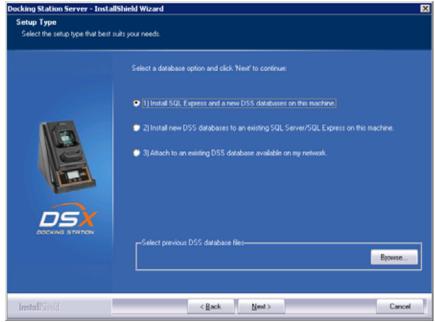

Figure 3-25. The Setup Type Window

**NOTE:** When performing a fresh install of DSS that includes SQL Server 2008 Express Edition, newer versions of the installer no longer ask for passwords for the SA, SQL DSSUSER and DSSAC DSSUSER accounts. The default value of **D\$2u\$er\$** will be used for all three.

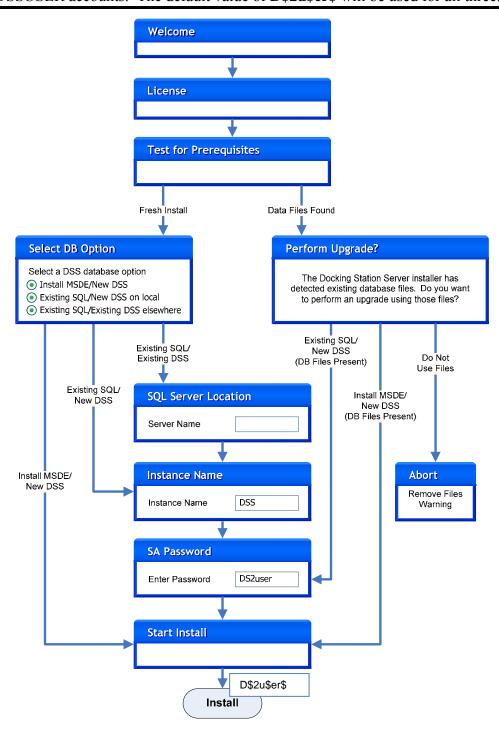

Figure 3-26. Simplified DSS Installation Flowchart

### 3.7.2a. Install SQL Server 2008 Express Edition and a New DSS Database on This Machine

| Step | Instruction         |
|------|---------------------|
| 1.   | Start installation. |

**NOTE:** A new SQL Server 2005 Express Edition database installed with a fresh DSS installation will use the following default account information:

| Account                        | <u>User</u>    | <b>Password</b> |
|--------------------------------|----------------|-----------------|
| SA Password                    | SA             | D\$2u\$er\$     |
| DS2 DB User Login              | DS2            | D\$2u\$er\$     |
| DSSAC Default Admin User Login | <b>DSSUSER</b> | D\$2u\$er\$     |
| DSSAC Read-only User Login     | GUEST          | guest           |

### 3.7.2b. Install New DSS Database to an Existing SQL Server/SQL Server 2008 Express Edition on This Machine

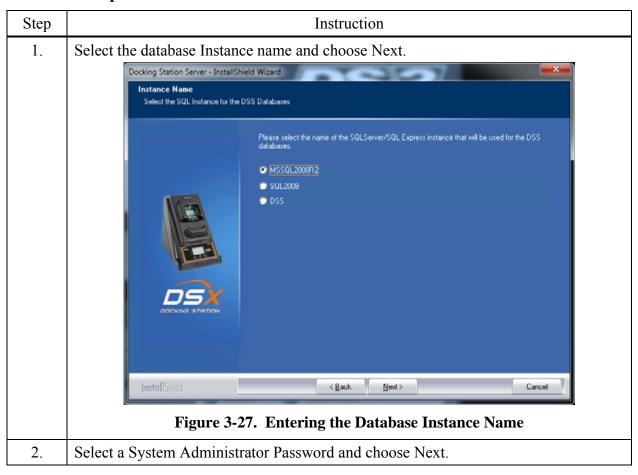

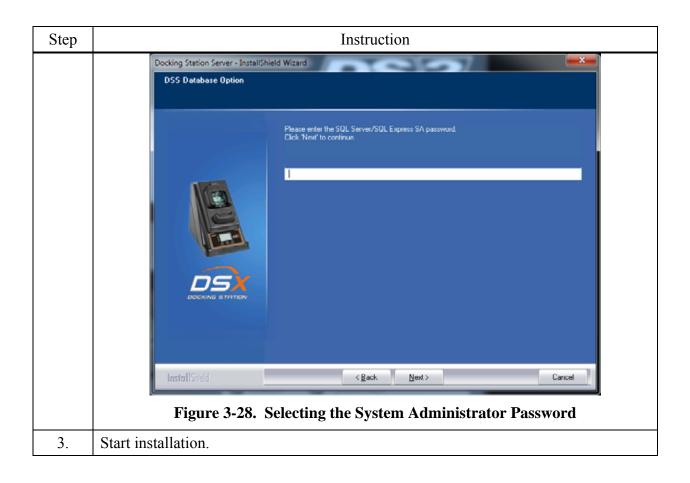

### 3.7.2c. Attach to An Existing DSS Database Available on My Network

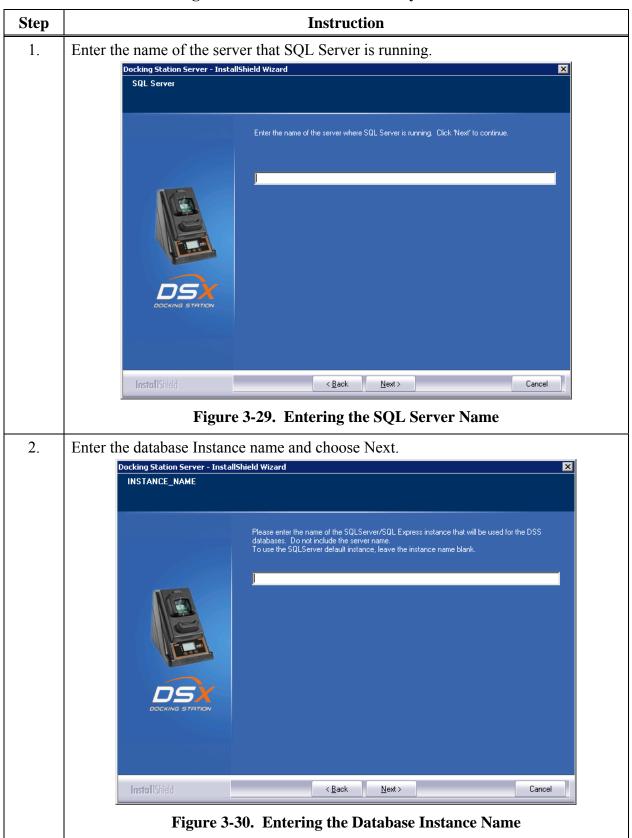

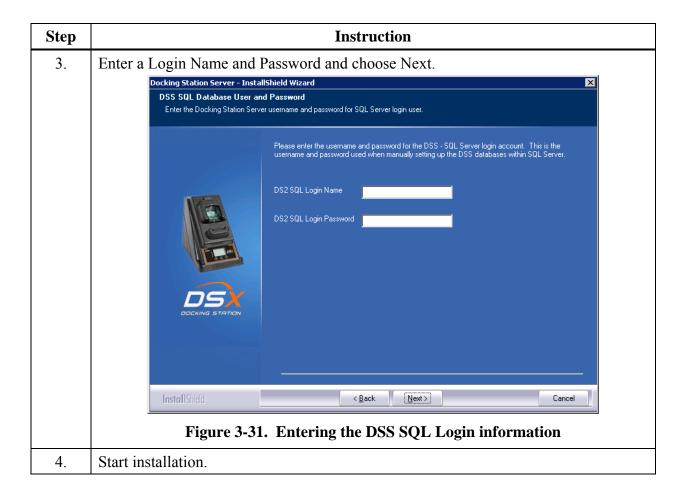

### 3.8. Continuing Installation (or Installation After Uninstalling a Previous Version)

The following window will appear if you have uninstalled a version prior to v3.0 or you already have SQL Server/SQL Server 2008 Express Edition installed on the current PC and it has the DSS database tables already attached.

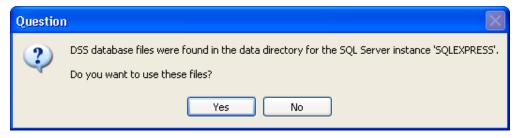

Figure 3-32. Existing DSS BD Files Popup

The installer will recognize the existence of the previous databases and give you the following option. If you want to use the existing databases choose Yes. If you want to start with fresh databases, choose No. If you do choose No, the installer will inform you that you must remove the databases and re-run the installer. It will then quit, allowing you to remove the database files.

# 3.8.1a. Use SQL Server/SQL Server 2008 Express Edition on this Machine and Connect to the Existing DSS Database

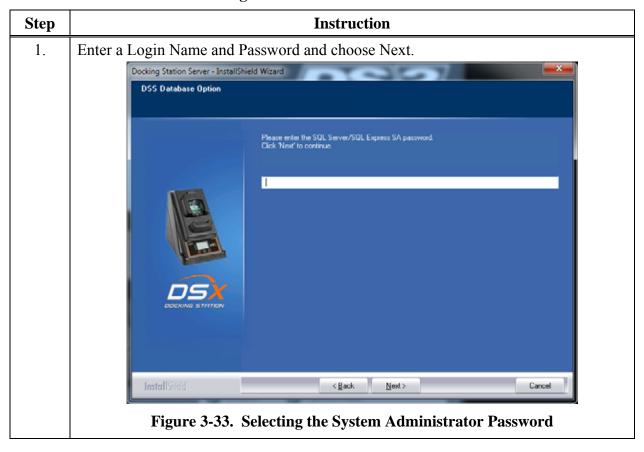

### 3.8.1b. Attach to an Existing DSS Database Available on My Network

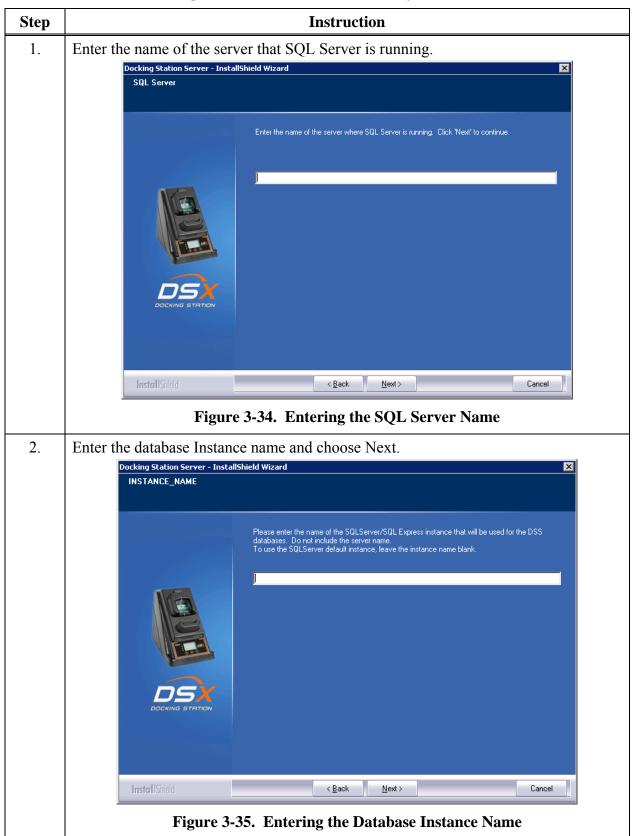

### 3.9. Selecting the Database Option

The following window will appear if SQL Server/SQL Server 2008 Express Edition is not currently installed on the PC, but the installer has found existing database files. The two options are numbered 1 and 3 in this window are:

- Install SQL Server 2008 Express Edition on this machine and use the existing DSS database
- Attach to an existing DSS database available on my network.

If you want to use the database files on the current machine and install SQL Server 2008 Express Edition, select the *first* option. If you want to attach to an existing DSS database somewhere else on the computer network, select the *third* option. The procedures for each of these options are listed in sections "a" and "b" below. After you select your option, choose Next, and proceed to the appropriate section.

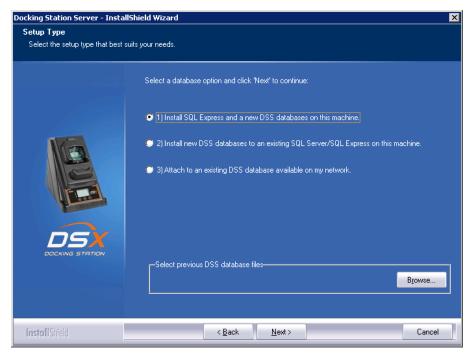

Figure 3-36. Selecting the Appropriate Database Option

### 3.9.1a. Install SQL Server 2008 Express Edition on This Machine and Use Existing DSS Database

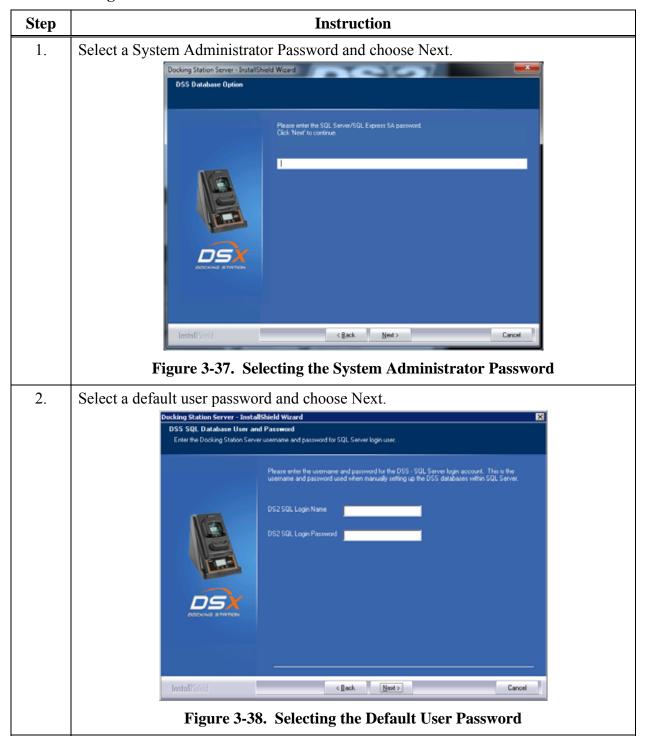

### 3.9.1b. Attach to an Existing DSS Database Available on My Network

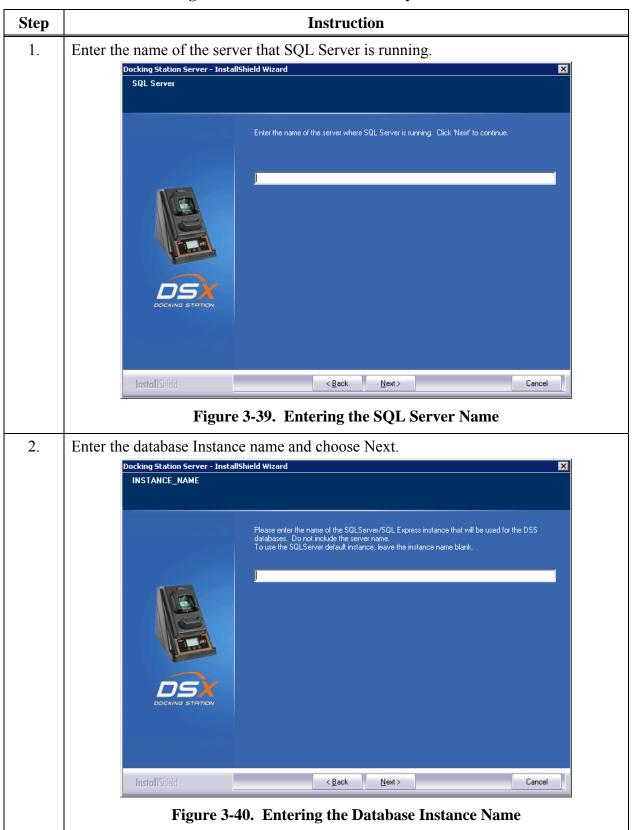

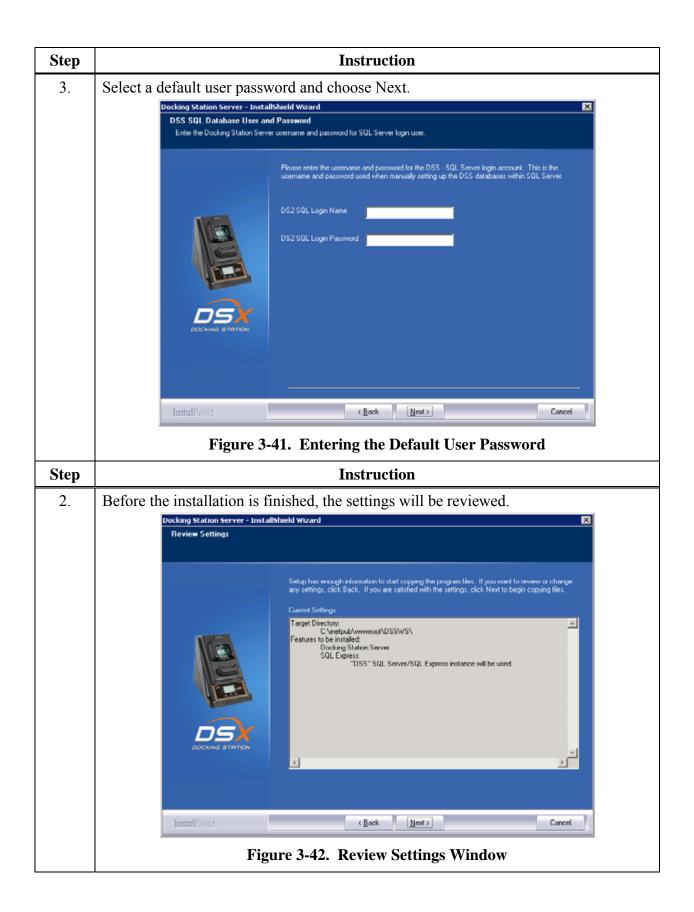

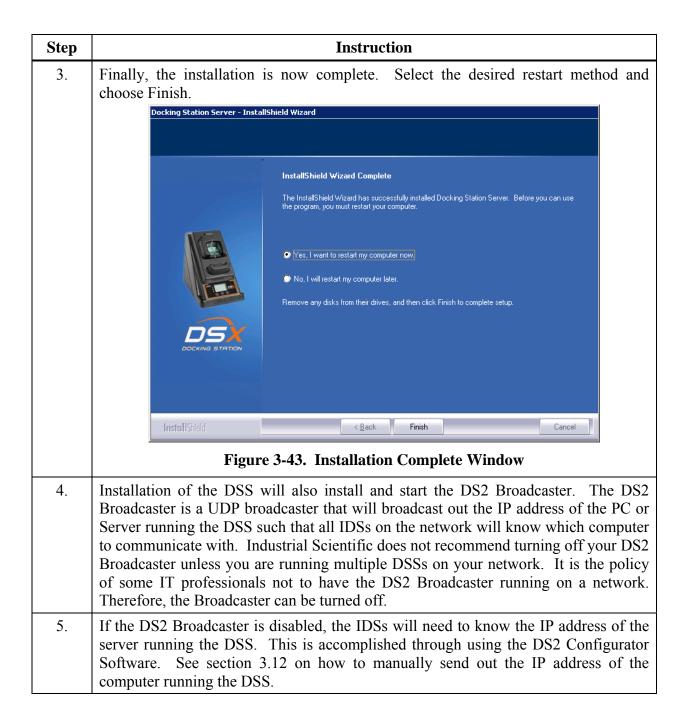

## 3.10. Installing the Docking Station Server Admin Console (DSSAC) Software

**NOTE:** The following procedure is for the following Operating systems:

- Windows 2000 Standard Server
- Windows 2003 Server Web Edition
- Windows 2000 Professional
- Windows XP Professional
- Windows Vista
- Windows 2008
- Windows 7
- Windows 8
- Windows Server 2012

To begin the installation of the DSSAC software, follow the instructions below.

| Step | Instruction                                                                                                    |
|------|----------------------------------------------------------------------------------------------------|
| 1.   | Place the Operating CD into your computer.                                                                                                    |
| 2.   | The CD will automatically run and the following window will appear.                                                                                                    |
|      | Decumentation  Administrator's Guide  Software  Install Docking Station Server  Install Docking Station Server Admin Console  Install Docking Station Configurator  Language  English  English  Français  Polski  Deutsch  Deutsch  Deutsch  Deutsch  Concepte 804 Malance Standin Consone |
|      | Figure 3-44. Docking station Installation Window                                                                                                    |
| 3.   | Click on "Install Docking Station Server Admin Console." This will automatically launch the DSSAC installer and sets the preferred language through the registry. The DSSAC can be installed on any computer on the network as well as the server or PC running the DSS software.          |
| 4.   | The software will guide you through the installation of the DSSAC.                                                                                                    |

### 3.11. The Docking Station Configurator

### 3.11.1. Installing the Docking Station Configurator Software

The Docking Station Configurator Software is a tool that can be used to send the IP address of the computer or server running the Docking Station Server Software (DSS) to a known IDS. If the DS2 Broadcaster service is turned off, or if an IDS is located on a different subnet than the computer or server running the DSS, then this software package must be used.

**NOTE:** The following procedure is for the following Operating systems:

- Windows 2000 Standard Server
- Windows 2003 Server Web Edition
- Windows 2000 Professional
- Windows XP Professional.
- Windows Vista
- Windows 2008
- Windows 7
- Windows 8
- Windows Server 2012

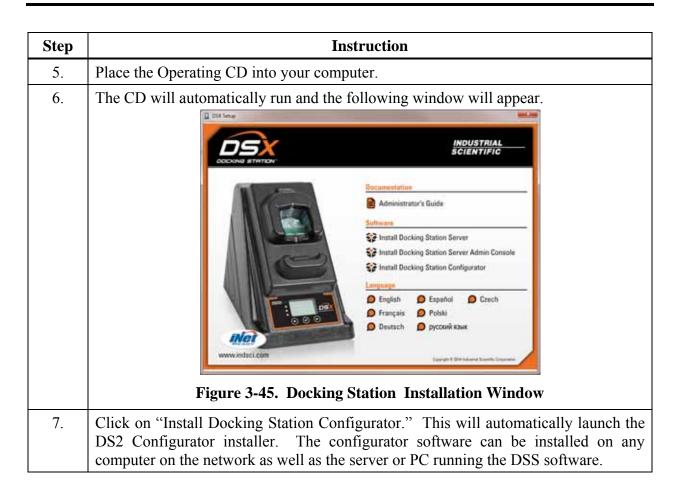

#### 3.11.2. Running the Docking Station Configurator Software

To run the Docking Station Configurator Software, follow the instructions below.

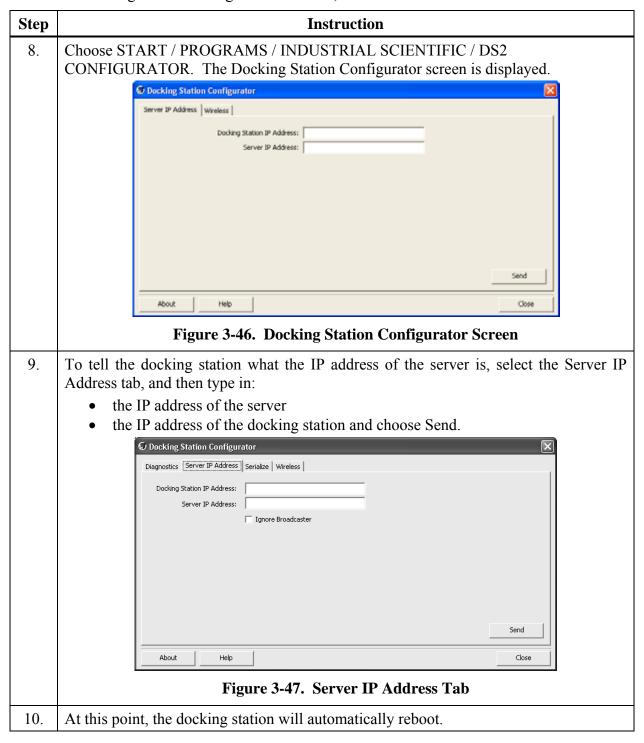

### 3.12. Assigning a Static IP Address to a Sever or PC

To assign a static IP address, you will need the desired IP address and the values for Subnet mask and Gateway address. If these values are unknown to you, contact your IT administrator.

The following instructions tell you how to use PuTTy, a free and open-source terminal emulator, to assign a static IP address for the DSX-L.

PuTTy can be obtained at putty.org. From their download page, select putty.exe.

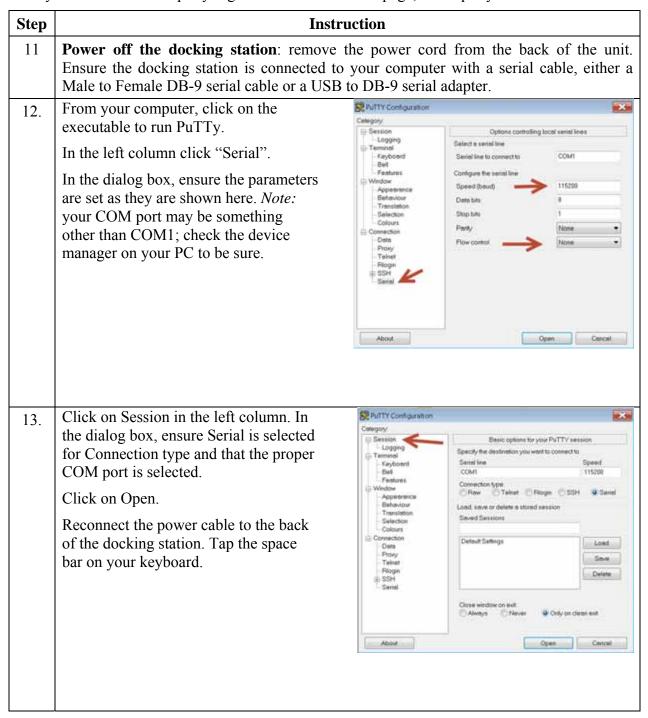

| Step | Instruction                                                                                                    |  |
|------|----------------------------------------------------------------------------------------------------|--|
|      | At the blinking prompt, type the number 4 and press enter. The menu will refresh and the DHCP will change from Enabled to Disabled.  At the next blinking prompt, type the number 1 and press enter. When prompted, type in the desired IP address, then press enter. The menu will refresh and will show the new IP address. Note: There is no ability to backspace when typing. To correct any typographical errors, simply repeat the task to enter the Correct value.  In the same manner, type in the number 2 to enter the Subnet mask. Then, type in the number 2 to enter the Gateway address.  The menu will refresh after you complete each entry and will show the new values.  Ethernet Boot Loader Configuration:  (00:08:D8:99:BE:F0)  I P address . (169.254.10.10)  Subnet mask . (255.255.0.0)  30 Gateway address . (Ehernet)  Boot delay (seconds) . (1)  61 Frequency settings  71 Download device . (Ethernet)  82 Download device . (Ethernet (EMACB))  83 Download image to . (Flash)  94 Download from Ethernet now  95 Save configuration and save now  10 Image flash menu  11 Test NAND menu  12 OS Image Slot menu  13 Update image . (Disabled)  14 DHCP |  |
|      | Confirm that all values are correct and that the DHCP is still showing as Disabled. If needed, repeat any of the above tasks to correct a value                                                                                                    |  |
| 14.  | Once you have confirmed the values are correct, type S and press enter to save the configuration.                                                                                                    |  |
|      | If the docking station is to be relocated to another area, disconnect the power cord. When the station is relocated, plug its power cord into a suitable outlet.                                                                                                    |  |

### 3.13. Disabling the DS2 Broadcaster

**NOTE:** This portion of the installation process is only to be done if the policy of your Information Technology (IT) Department prohibits the broadcaster to be turned on.

The DS2 Broadcaster needs to be disabled if using the DSS on a LAN with other DSS installs. This step is not necessary for a production install of a DSS. This procedure is to accommodate users wishing to install DSS as a demo tool.

To disable the DS2 Broadcaster, follow the instructions below.

| Step | Instruction                                                   |
|------|---------------------------------------------------------------|
| 15.  | Navigate to Control Panel (Start / Settings / Control Panel). |
| 16.  | Choose Administrative Tools.                                  |
| 17.  | Choose Services. The Services window is displayed.            |

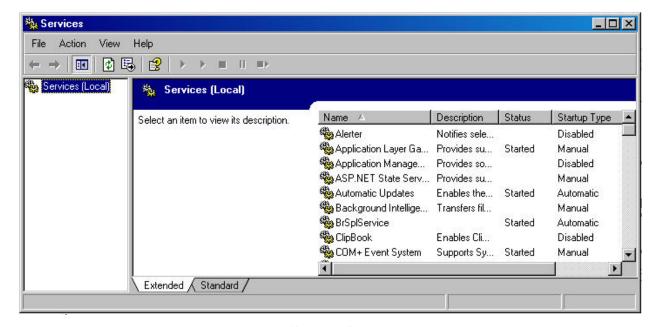

Figure 3-48. Sample Services Window

| 18. | Locate and right click on DS2 Broadcaster.                  |
|-----|-------------------------------------------------------------|
| 19. | Choose Properties.                                          |
| 20. | In the Start-up type dropdown box, select Manual.           |
| 21. | If the service is currently running, click the STOP button. |
| 22. | Click OK.                                                   |

### 3.14. Configuring the Firewall

#### 3.14.1. Windows XP Firewall

If you are running Windows XP with Service Pack 2, the firewall will need to be set to allow the IDSs to communicate to the server. To properly set the firewall, follow the instructions below.

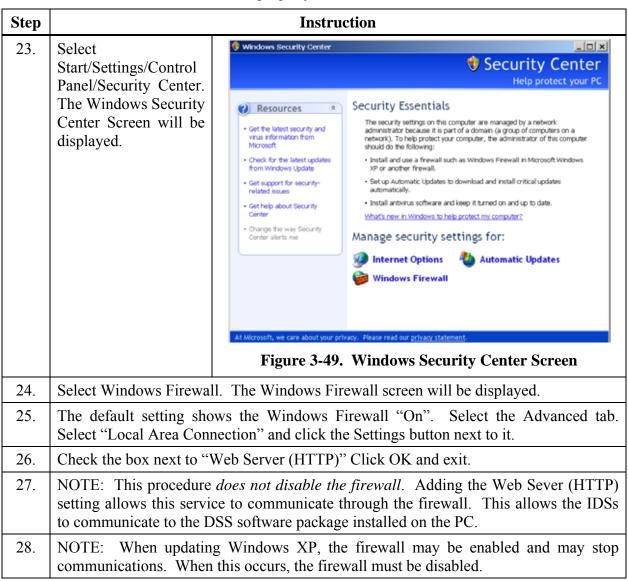

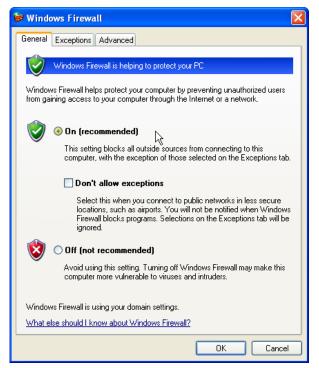

Figure 3-50. The Windows Firewall Screen

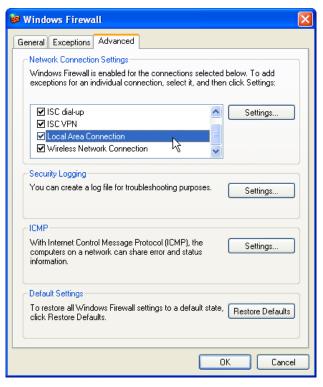

Figure 3-51. The Advanced Tab of the Firewall Window

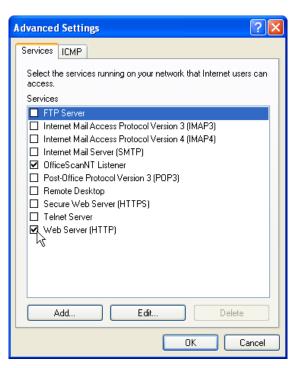

Figure 3-52. The Web Server (HTTP) Check Box

# 3.14.2. Windows Firewall Settings for SQL Server in Server 64-bit OS (Windows 2003, Windows 2008, and Windows 7)

| Step | Instruction                                                                                                    |
|------|----------------------------------------------------------------------------------------------------|
|      | NOTE: the user should be logged-on as an Administrator to perform the following tasks.                                                                                                    |
| 1.   | Make sure that "IIS_IUSRS" group has been provided the full access permissions for "C:\Windows\Temp" directory.                                                                                                    |
|      | Navigate to C:\Windows.                                                                                                    |
|      | Right-click on "Temp" directory and choose Properties.                                                                                                    |
|      | • In Security tab, make sure that IIS_IUSRS group has been listed. If not listed, click the "Modify" or "Edit" button; click the "Add" button and add "IIS_IUSRS"; and click the Resolve button on the right-hand side. Mark "Full Control" and click Apply and OK. It will give one warning message; click OK. |
| 2.   | Enable Windows Firewall if it was disabled earlier.                                                                                                    |
| 3.   | Go to All Programs >> Microsoft SQL Server 2008 >> Configuration Tools >> SQL Server Configuration Manager.                                                                                                    |
| 4.   | Choose SQL Server Services and check that SQL Server (< <instance name="">&gt;) is running.</instance>                                                                                                    |
|      | § SQL Server Configuration Manager                                                                                                    |
|      | File Action View Help                                                                                                    |
|      | SQL Server Configuration Manager (Local) Name State Start Mode                                                                                                    |
|      | SQL Server 2005 Services  SQL Server 2005 Network Configuration (32bit SQL Server (DSS) Running Automatic  Running Automatic                                                                                                    |
|      | Protocols for MSSQLSERVER  SQL Server (MSSQLSERVER) Running Automatic  Restricted for MSS                                                                                                    |
|      |                                                                                                    |
|      |                                                                                                    |
|      |                                                                                                    |
|      |                                                                                                    |
| 5.   | Navigate to SQL Server Network Configuration >> Protocols for MSSQLSERVER and Enable TCP/IP if it is disabled.                                                                                                    |
| 6.   | Navigate to SQL Server Network Configuration >> Protocols for DSS (if available) and Enable TCP/IP if it is disabled.                                                                                                    |
| 7.   | Right-click on TCP/IP and choose Properties.                                                                                                    |
|      | Scroll to the bottom and clear TCP Dynamic Ports and add TCP Port as "14331" (note: Port can be any number but it should not be conflict with any other port).                                                                                                    |

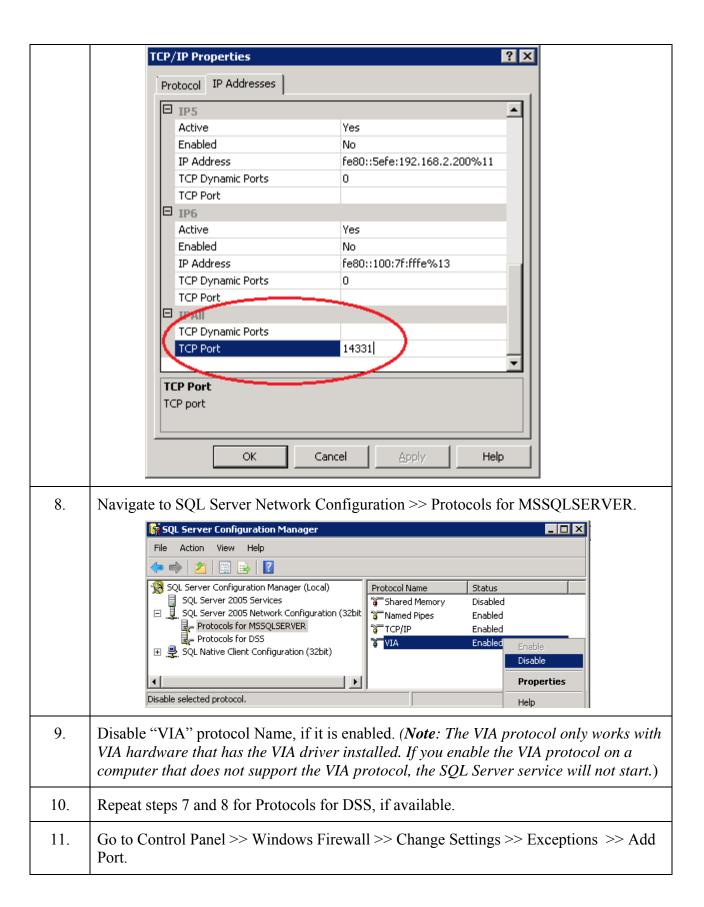

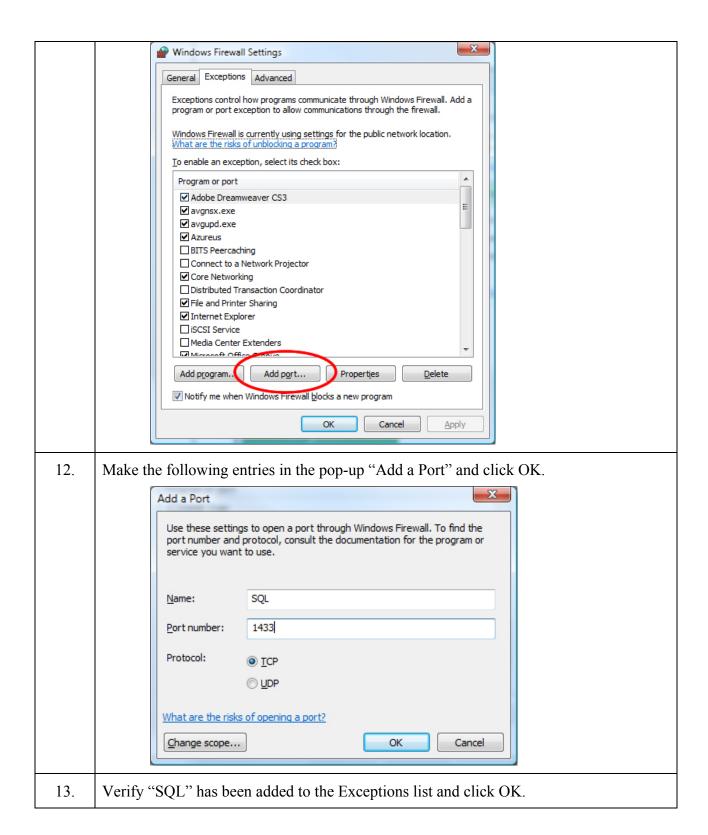

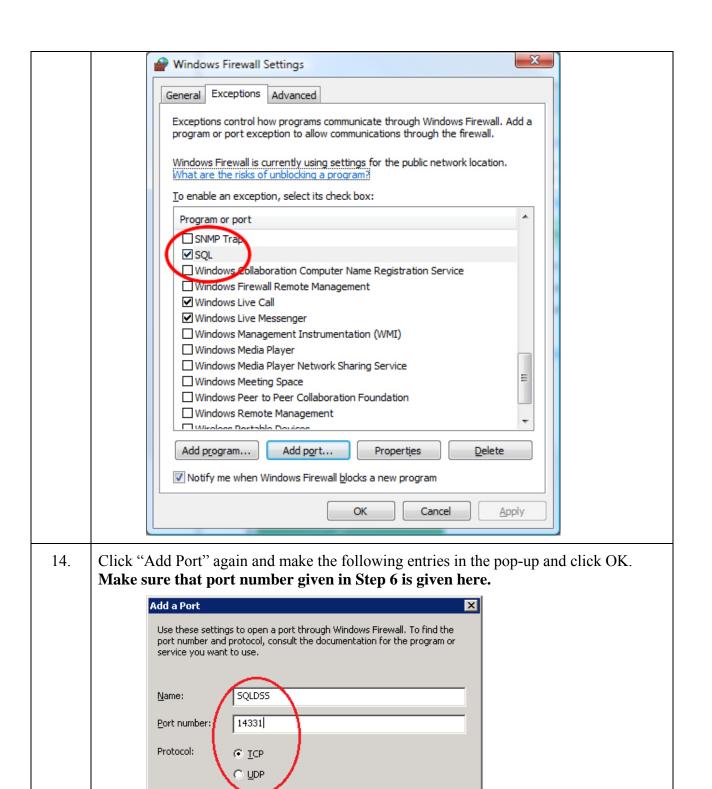

15. Verify "SQLDSS" has been added to the Exceptions list and click OK.

What are the risks of opening a port?

Change scope...

OK

Cancel

16. Click "Add Port" again, and make the following entries in the pop-up and click OK. Make sure that UDP Protocol is selected and Port number is 1434. Name it as you wish. Add a Port × Use these settings to open a port through Windows Firewall. To find the port number and protocol, consult the documentation for the program or service you want to use. SQLBROWSER Name: Port number: Protocol: TCP UDP What are the risks of opening a port? Change scope... OK Cancel Verify "SQLBROWSER" has been added to the Exceptions list and click OK. 17. 18. Log on to SQL Server using SA log-in or Windows Authentication. Right-click on the server node and choose Properties □ 🔥 localhost (SQL Connect... Databases Disconnect System Databases Database Snapshots Register... ⊕ 🔋 DSS New Query ⊕ 🧻 DSSDL Start ⊕ Security Pause Replication Resume Management Restart 📸 SQL Server Agent (Agent XPs disabled) Reports Refresh Properties 19. Go to Left Tab of Connections and verify "Allow remote connections to this server" is enabled.

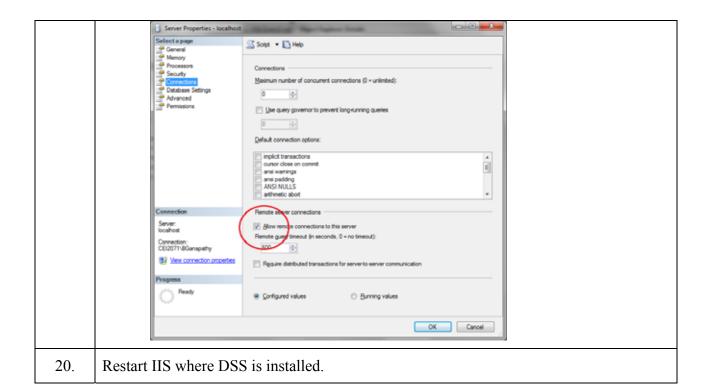

# Configuring the Docking Station

Chapter

4

### 4.1. Introduction

This chapter explains information about how to set up an Instrument Docking Station (IDS), from plugging it in, to configuring it to use gas cylinders for calibrations and bump tests, to viewing its status in the DSSAC.

Before you set up an IDS, be sure that the Docking Station Server (DSS) is running on your network, since the IDS requires the DSS in order to function. Each IDS also requires an Ethernet connection to your network as well as a power outlet.

### 4.2. Instrument Docking Station Diagram

Below is a diagram that shows all of the connections on the back of an IDS. The details about how to use these connections are explained later in this chapter.

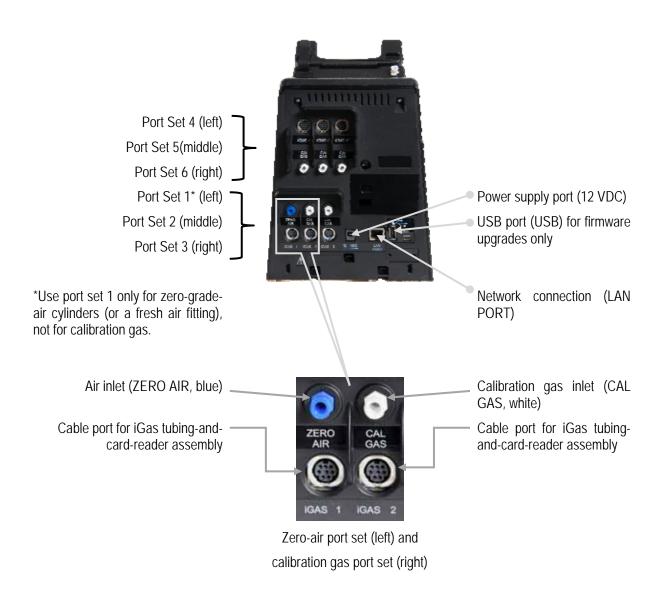

Figure 4-1. DSX-L Back Panel (6-PORT UNIT SHOWN)

Note: The port sets 1, 2, and 3 are positioned in the same location on the 3-port unit.

The table below briefly describes the connections on the back of an IDS.

Table 4-1. Connections on the Back of an IDS

| Connection                          | Description                                                                                                   |
|-------------------------------------|----------------------------------------------------------------------------------------------------|
| ZERO AIR; CAL GAS                   | Connects the IDS to calibration cylinders using gas tubing.                                                   |
| iGas 1 – 6 (or 3 for a 3-port unit) | If you are using iGas, these ports are used to connect the Smart Card reader to the IDS.                      |
| Service Port                        | A serial port that is used by Industrial Scientific technicians to service the IDS.                           |
| DC (12-volt) Power Inlet            | Connects the IDS to a 12-volt power source.                                                                   |
| USB Port                            | A port used to accept USB drives. USB drives are used only to upload firmware updates to the Docking Station. |
| Network Port                        | A standard Ethernet port to connect the IDS to a network.                                                     |

**NOTE:** Industrial Scientific recommends that gas tubing should be ester-based polyurethane type 85A. The maximum length for tubing is 3.05 m (10'); however, for Chlorine (Cl2), Ammonia (NH3) and Hydrogen Chloride (HCl) gases, the gas tube length should not exceed .91 m (3').

The front of the IDS contains the cradle into which an instrument is docked. It also contains an LCD screen, a series of LED lights, and a keypad.

The LCD screen contains information about the activity of the IDS. The IDS contains three LED lights: red, yellow, and green. In general, if the red LED is illuminated, there is a problem with the IDS or the instrument that is currently docked. The yellow LED indicates that the IDS is busy performing a task, such as calibrating an instrument or downloading data. The green LED lights when the IDS is ready to receive instructions, either from the Docking Station Server, or from the IDS menu.

**NOTE:** Do not either dock or undock an instrument on the IDS when the yellow LED is illuminated, except when the instrument battery is charging.

Please refer to the LED and Alarm Signals section for more detail about the meanings of LED indicators, LCD messages, and alarm signals.

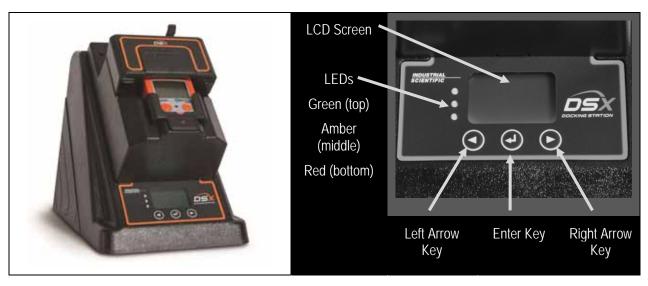

Figure 4-2. Front Panel of a DSX-L

## 4.3. Setting Up an Instrument Docking Station

To prepare the IDS hardware for operation, follow the instructions listed below.

| Step | Instruction                                                                                                    |
|------|----------------------------------------------------------------------------------------------------|
| 1.   | Be sure that the DSS is running on your network, and that you have a connection to the network for the IDS.                                                                 |
| 2.   | Connect the network cable into a network connection. Plug the other end of the cable to the LAN Port located on the back of the IDS.                                        |
| 3.   | Remove the power supply's cover: press the lever and slide the cover in the direction indicated. The adapter plug (or dedicated power cord, if ordered) replaces the cover. |
| 4.   | Plug the power cord into a suitable outlet. The IDS automatically turns on when you plug it in.                                                                             |

**NOTE:** When the IDS is first plugged in, the three LEDs simultaneously flash. There is then a 40-second delay while the IDS boots. During the boot-up phase, the yellow LED is illuminated. When the IDS has completed booting, the backlight on the LCD panel turns on and the IDS emits a short beep.

| Step | Instruction                                                                                                    |
|------|----------------------------------------------------------------------------------------------------|
| 5.   | After the IDS has finished booting, the Docking Station Server automatically detects the IDS on the network. The LCD on the IDS displays "Discovering." The yellow LED illuminates.      |
| 6.   | When the LCD on the IDS displays the current date and time and the green LED is illuminated, the IDS has been configured in DSSAC and is now set up and ready for further configuration. |

### 4.4. Instrument Docking Station Status and Properties

When an IDS has been connected to the network and powered on for the first time, the Docking Station Server detects it and gathers its information to store in the system.

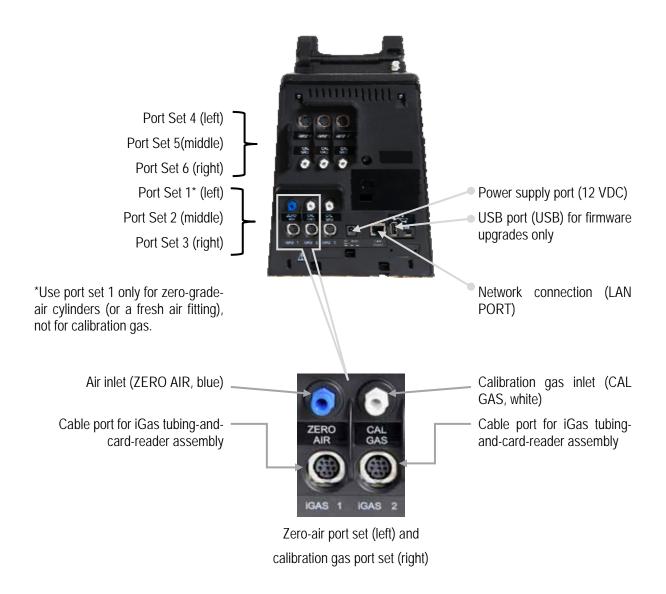

Figure 4-3. DSX-L Back Panel (6-port unit shown)

*Note:* The port sets 1, 2, and 3 are positioned in the same location on the 3-port unit.

To view the current status of the IDS in the DSSAC, follow the instructions listed below.

| Step | Instruction                                                                                                    |
|------|----------------------------------------------------------------------------------------------------|
| 1.   | Launch the DSSAC application.                                                                                                    |
| 2.   | Click on the DSS option in the navigation pane.                                                                                                    |
| 3.   | The contents pane displays a list of IDSs and their current status. It also displays the serial number of the instrument that is currently docked, if any, and the date and time of the last connection. |

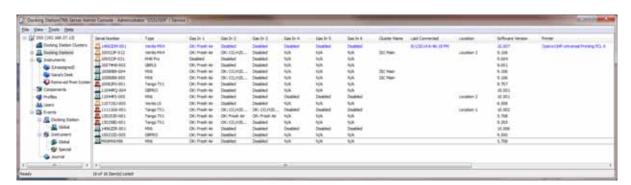

Figure 4-4. Contents Pane Showing IDSs and Current Status

**NOTE:** This screen will automatically update with the most recent information every 30 seconds. If you would like to see the most current information immediately, you can refresh the screen by right-clicking on the DSS option in the navigation pane and selecting **Refresh**. You can also press the F5 function key on your keyboard.

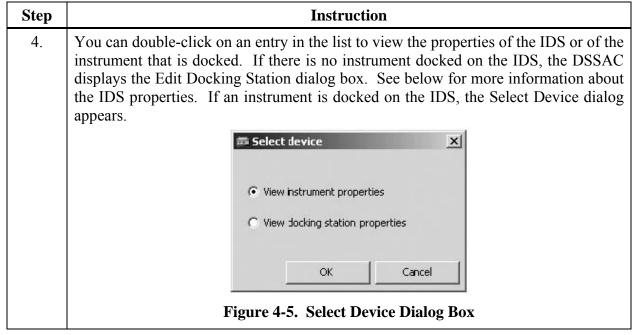

| Step | Instruction                                                                                                    |
|------|----------------------------------------------------------------------------------------------------|
| 5.   | Select whether you wish to view the IDS or instrument properties. If you select View instrument properties and then click OK, the Edit Instrument dialog box appears. If you select View Docking Station properties and then click OK, the Edit Docking Station dialog box appears. |

You can also view the IDS properties in the DSSAC. To do this, follow the instructions listed below.

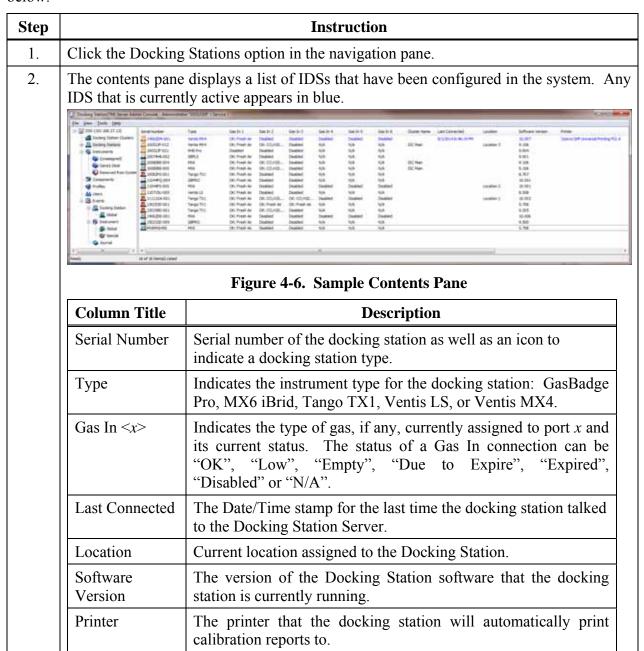

| Step |                                                  | Instruction                                                                                                    |  |
|------|--------------------------------------------------|----------------------------------------------------------------------------------------------------|--|
| 3.   |                                                  | IDS whose properties you wish to view. can also right-click on the IDS and select Properties from the                                                                                                    |  |
|      | Alternative: You ca<br>Properties.               | an also select the IDS, and then click the File menu, and select                                                                                                    |  |
| 4.   | The Edit Docking St                              | The Edit Docking Station dialog box appears.                                                                                                    |  |
| 5.   | The Edit Docking St<br>General -<br>Gas Inlets - | ation dialog box contains three tabs.  This tab contains information about the IDS. Since IDSs are automatically configured by the Docking Station Server, many of the fields cannot be changed. You can, however, change the Language Setting, Location, Menu Locked and IDS Printer fields. See the table below for an explanation of each field on the General tab.  This tab is used to configure the Gas In connections on the IDS. See section 4.6 Configuring Gas Cylinders for |  |
|      |                                                  | Information about using the Gas Inlets tab.  This tab displays the journal events for the current Docking Station.  It is feature can automatically configure your gas cylinders in See section 4.11 Using is for more information about is is.                                                                                                    |  |

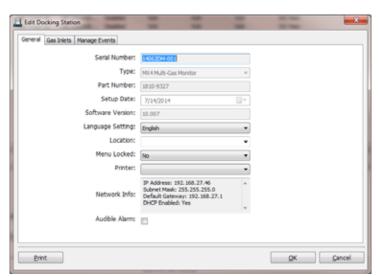

Figure 4-7. Edit Docking Station Dialog Box – General Tab

| Step | Instruction                                                                                                    |
|------|----------------------------------------------------------------------------------------------------|
| 6.   | If you make any changes, click the OK button to save your changes. Otherwise, click the Cancel button to return to the list of IDSs without making any changes. |

Table 4-2. Fields in the Edit Docking Station Dialog Box (General Tab)

| Field             | Description                                                                                                    |
|-------------------|----------------------------------------------------------------------------------------------------|
| Serial Number     | The serial number of the IDS.                                                                                                    |
| Туре              | The type of instrument that the IDS supports. Options are Ventis LS, Ventis MX4 Multi-Gas Monitor, MX6 iBrid Multi-Gas Monitor, Tango TX1 Single-Gas Monitor, and GasBadge Pro Single-Gas Monitor.                                                                                                    |
| Part Number       | The Industrial Scientific part number for the IDS.                                                                                                    |
| Setup Date        | The manufactured date of the IDS.                                                                                                    |
| Softw are Version | The version of the IDS software that is running on the IDS.                                                                                                    |
| Language Setting  | The language that is used on the IDS menu. Options are: English, French, Spanish, German, Czech, Polish, or Russian.                                                                                                    |
| Location          | Use this field to identify the physical location of the IDS.                                                                                                    |
| Menu Locked       | Indicates if the menu can be used on the IDS. If "No" is selected, then the IDS menu can be used. If "Yes" is selected, then the IDS menu cannot be used.                                                                                                    |
| IDS Printer       | A non-editable dropdown list of all printers configured on the DSS server machine. A blank selection (the default) means "none" (i.e., no printer selected). Whenever a calibration takes place on the IDS, a calibration certificate is printed automatically to the selected printer, if a printer has been chosen. Whenever a bump test takes place on the IDS, a bump certificate will be printed automatically to the selected printer, if a printer has been chosen. If no printer has been chosen, the certificates will not print automatically.  NOTE: In DSSAC, if the "Print" button for calibration or bump certificates is pressed, the user will be presented with his/her web browser with the certificate rendered within. The user chooses the printer to print to, and prints, using the browser's print/print setup functions. |
| Network Info      | A label displaying the network information of the docking station.                                                                                                    |
| Audible Alarm     | Enables or disables the docking station buzzer.                                                                                                    |

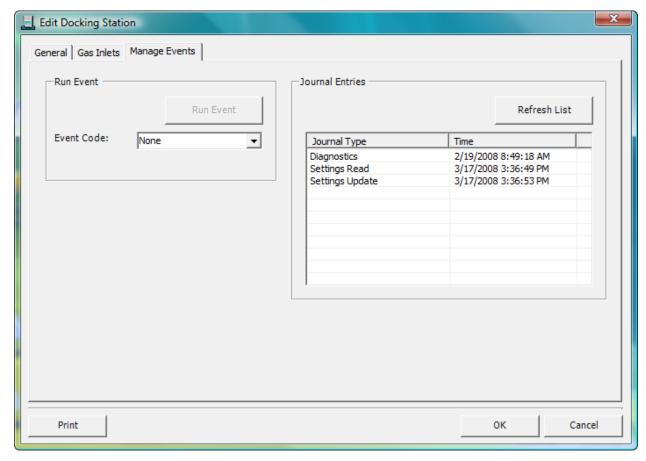

Figure 4-8. Edit Docking Station Dialog Box – Manage Events Tab

The Edit Docking Station screen will have a new tab which displays the journal events for the current Docking Station. The Manage Events tab has Journal Entries and Force Event frames.

Table 4-3. Fields in the Edit Docking Station Dialog Box (Manage Events Tab)

| Field                | Description                                                                                                    |
|----------------------|----------------------------------------------------------------------------------------------------|
| Force Event frame    | Inside the <i>Force Event</i> frame is a drop-down list of all the possible events which may be forced and a button which forces the selected event.                                                                                                    |
| Event Code Drop-down | The <i>Event Code</i> selection drop-down box lists the available events for that Docking Station. It also includes a "None" as the first entry. The "all the possible events" option is defined as any event that has been performed by the Docking Station and now has a journal entry. The "None" entry is the default. |

| Field                   | Description                                                                                                    |
|-------------------------|----------------------------------------------------------------------------------------------------|
| Force Event button      | The <i>Force Event</i> button is disabled while "None" is the current selection of the <i>Event Code</i> drop-down box. Selecting an <i>Event Code</i> other than "None" enables the button.                                                                                 |
|                         | Pressing the <i>Force Event</i> button after an event code is selected removes the selected event from the <i>Journal Entry</i> listview and <i>Event Code</i> dropdown and then sets the currently selected <i>Event Code</i> to "None".                                    |
|                         | The following error message is displayed when the user attempts to force an event in any of these cases.                                                                                                    |
|                         | "Docking Station unavailable due to leak detected"                                                                                                    |
|                         | Forced event will not take place in those cases. Similarly, forced events will not occur if the matching Global Event is currently disabled.                                                                                                    |
| Journal Entries frame   | Inside the <i>Journal Entries</i> frame is a list view which displays all journal entries for the current Docking Station and a <i>Display</i> button.                                                                                                    |
| Refresh List Button     | The <i>Refresh List</i> button forces the DSSAC to re-query the journal entries for the current Docking Station and updates the <i>Journal Entry</i> list view.                                                                                                    |
| Journal Entry list view | The <i>Journal Entry</i> list view displays the <i>Journal Type</i> and <i>Time</i> for all journal entries for the current Docking Station. The list is sorted alphabetically by journal type.  Double-clicking on any journal entry opens the <i>Event Journal Details</i> |
|                         | screen (same functionality as the original Journal node)                                                                                                    |

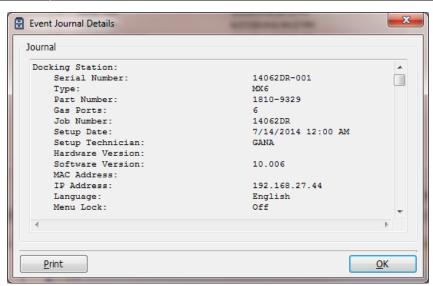

Figure 4-9. Event Journal Details Screen

**NOTE:** DSX-L will download bump test date for physical sensors only. There will be no data logged or DSSAC-displayed for a DualSense sensor 3 (or VIRTUAL).

### 4.5. Removing an Instrument Docking Station

You can remove an IDS from the DSSAC. However, the next time that the IDS is connected to the network, the docking station server detects it and adds it back into the list of IDSs in the DSSAC.

You may need to remove an IDS if it is no longer in use or it is being moved to another docking station network.

To remove an IDS, follow the instructions listed below.

| Step | Instruction                                                                                                    |
|------|----------------------------------------------------------------------------------------------------|
| 1.   | Launch the DSSAC application.                                                                                                    |
| 2.   | Click the Docking Stations option in the navigation pane.                                                                                          |
| 3.   | Select the IDS that you wish to remove. You can select multiple IDSs by pressing the CTRL key on your keyboard while clicking on each IDS.         |
| 4.   | Click on the File menu and select Remove.  Alternative: You can also right click on the selected IDS(s) and select Remove from the drop-down menu. |
| 5.   | A confirmation prompt appears. Click Yes to remove the IDS(s). Click No to cancel the removal.                                                     |

### 4.6. Configuring Gas Cylinders

In order to perform calibrations and bump tests using DSX, the IDS gas connections must be configured to use gas cylinders. Configuring gas cylinders involves two steps: (1) setting up the physical hardware, i.e., the IDS and cylinders, and (2) configuring the Gas In connection in the DSSAC.

Each IDS has three or six port sets. Port set 1 is used to connect a fresh air fitting or a zero-grade-air cylinder. Port sets 2-6 are used to connect to gas cylinders.

The DSX docking station requires that a demand flow regulator be used on calibration gas cylinders that are connected to an IDS.

**NOTE:** If you are using iGas, you do not need to follow the instructions below. Please refer to section 4.11 Using iGas.

**CAUTION:** Compressed gas cylinders and their contents may present specific hazards to the user. Use only in a well-ventilated area. Use only in accordance with the instructions and warnings marked on the cylinder and the appropriate Material Safety Data Sheets.

To configure an IDS Gas In connection to use calibration gas, follow the instructions below.

| Step | Instruction                                                                                                    |
|------|----------------------------------------------------------------------------------------------------|
| 1.   | Connect the demand flow regulator to the gas cylinder. With the gauge facing away from you, place the regulator on top of the cylinder and turn the cylinder until it is connected tightly.                                        |
| 2.   | Connect the open end of polyurethane gas tubing to the fitting on the demand flow regulator. Connect the other end of the tubing to the CAL GAS (or ZERO AIR) port on the back of the station; turn the leur clockwise to tighten. |

**NOTE:** Industrial Scientific recommends that gas tubing should be ester-based polyurethane type 85A. The maximum length for tubing is 3.05 m (10'); however, for Chlorine (Cl2), Ammonia (NH3) and Hydrogen Chloride (HCl) gases, the gas tube length should not exceed .91 m (3').

**NOTE:** Industrial Scientific recommends that gas tubing should be ester-based polyurethane type 85A.

| Step | Instruction                                                                                                    |  |  |
|------|----------------------------------------------------------------------------------------------------|--|--|
| 3.   | Launch the DSSAC application. Click the Docking Stations option in the navigation pane.                                                                                                    |  |  |
| 4.   | Double-click on the IDS whose Gas In connections you wish to configure.  Alternative: You can also right-click on the IDS and select Properties from the context menu.  Alternative: You can also select the IDS, and then click the File menu, and select Properties. |  |  |
| 5.   | The Edit Docking Station dialog box appears. Click on the Gas Inlets tab. The Gas Inlets tab contains three (3) or six (6) tabs, based on the number of gas ports available on the docking station, one for each Gas In connection on the IDS.                         |  |  |

**NOTE:** Each Gas In tab contains an icon to identify the status of the connection. See the Table 4-4 for a description of each of the icons.

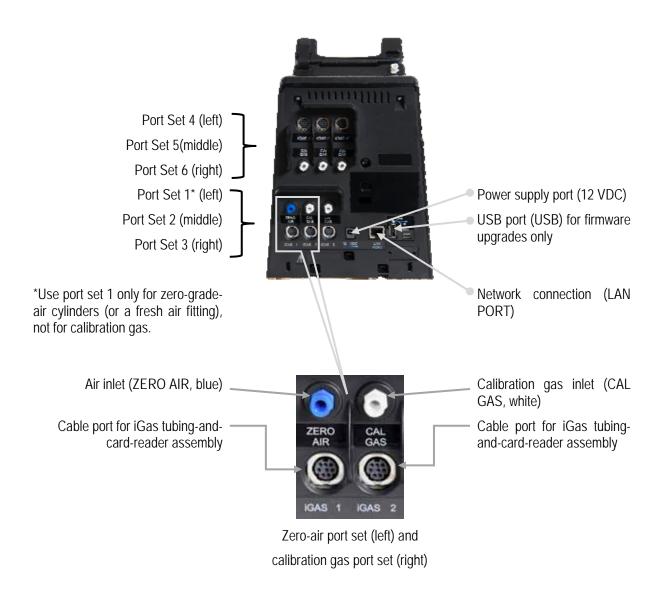

Figure 4-10. DSX-L Back Panel (6-PORT UNIT SHOWN)

*Note:* The port sets 1, 2, and 3 are positioned in the same location on the 3-port unit.

| Step | Instruction                                                                                                    |  |  |
|------|----------------------------------------------------------------------------------------------------|--|--|
| 6.   | Click on the Gas In tab that corresponds to the Gas In connection to which you have connected the gas cylinder.                                                                                                    |  |  |
|      | Edit Docking Station                                                                                                    |  |  |
|      | General Gas Inlets Manage Events  Gas In 1  Gas In 2  Gas In 3  Gas In 4  Gas In 5  Gas In 6                                                                                                    |  |  |
|      | Gas Name Fresh Air  Replace Assign  Print  OK Cancel                                                                                                    |  |  |
| 7    | Figure 4-11. Gas Inlets Tab                                                                                                    |  |  |
| 7.   | Click the Assign button. A menu of options appears. Choose from the options below.                                                                                                    |  |  |
|      | • Fresh Air – Configures the Gas In connection to use fresh ambient air, or for a Zero Air cylinder.                                                                                                    |  |  |
|      | • ISC – Configures the Gas In connection to use an Industrial Scientific gas cylinder. See the Using ISC gas section for specific procedures for adding ISC gas.                                                                                                    |  |  |
|      | <ul> <li>Non-ISC – Configures the Gas In connection to use a gas cylinder that was<br/>not purchased from Industrial Scientific. See the Using non-ISC gas for the<br/>specific procedures for adding non-ISC gas.</li> </ul>                                                                    |  |  |
|      | • Disabled – Configures the Gas In connection to be disabled, i.e., not using either a gas cylinder or fresh air.                                                                                                    |  |  |
| 8.   | The settings you have chosen appear in the dialog box on the Gas In tab that you had selected. If the Gas In connection is configured with gas, then the Gas Name, Concentration and Gas Symbol displays on the screen. The expiration date of the gas cylinder appears above the list of gases. |  |  |

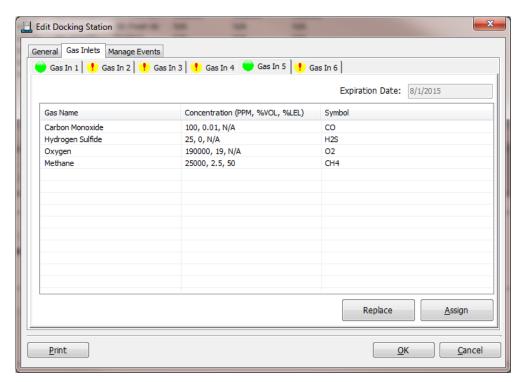

Figure 4-12. A Configured Gas In Tab

| Step | Instruction                                                                        |  |  |  |
|------|------------------------------------------------------------------------------------|--|--|--|
| 9.   | Click the OK button from the Edit Docking Station dialog box to save your changes. |  |  |  |
| 10.  | The gas cylinder is now ready to be used.                                          |  |  |  |

**CAUTION:** When configuring Gas In connections, be careful that you have configured the correct gas type in the DSSAC that matches the gas type in the cylinder connected to the Gas In connection on the IDS. If this setup is incorrect, your calibrations may be run with the incorrect gas, rendering the results inaccurate.

Table 4-4. Gas Inlets Tab Icons

| Icon       | Description         | Explanation                               |  |  |
|------------|---------------------|-------------------------------------------|--|--|
| <b>(4)</b> | Solid Green Circle  | The cylinder is ok or is using fresh air. |  |  |
|            | Solid Yellow Circle | The cylinder is low.                      |  |  |
|            | Solid Red Circle    | The cylinder is empty.                    |  |  |

| 8 | Yellow Circle with a Rex X              | The cylinder will expire within 30 days. |
|---|-----------------------------------------|------------------------------------------|
| 8 | Red Circle with a White X               | The cylinder is expired.                 |
| 1 | Yellow Circle with an exclamation point | The Gas In connection is disabled.       |

**NOTE:** If you hover your mouse pointer over one of the icons on the Gas Inlets tab, the status of the cylinder or Gas In connection displays.

# 4.7. Adding Gas from Industrial Scientific

To add an ISC gas, follow the instructions below.

| Step | Instruction                                                                                                    |  |  |  |
|------|----------------------------------------------------------------------------------------------------|--|--|--|
| 1.   | From the Edit Docking Station dialog box, click on the Gas Inlets tab.                                                                                                    |  |  |  |
| 2.   | Select the tab corresponding to the Gas In connection that you are configuring.                                                                                                    |  |  |  |
| 3.   | Click the Assign button and select ISC.                                                                                                    |  |  |  |
| 4.   | The Cylinder Configuration dialog box appears.                                                                                                    |  |  |  |
| 5.   | Select an Expired Date for the gas.  NOTE: You cannot enter a date for the Expired Date that is earlier than today's date.                                                                                                    |  |  |  |
| 6.   | Select an ISC gas type from the list.                                                                                                    |  |  |  |
| 7.   | Click OK. The cylinder information is added to the Gas In tab.                                                                                                    |  |  |  |
| 8.   | Optionally enter a cylinder serial number. (This field may be left blank.) This field is editable when the user is manually adding a cylinder (both for ISC and NON-ISC cylinders). NOTE: Valid characters include any combination of alphanumeric characters, dashes, and period, up to 30 characters in length. Invalid characters include "%", "&", "<", and ">". Leading or trailing spaces will be trimmed from the data entered in this field. Data entered in this field is saved to the Cylinder table in the DSX-L database, but is NOT sent to iNet. |  |  |  |
| 9.   | Click OK from the Edit Docking Station dialog box to save your changes. If any of the Gas In tabs contain a disabled configuration, the system displays a Confirm Save Docking Station message. Click Yes to save the IDS information.                                                                                                    |  |  |  |

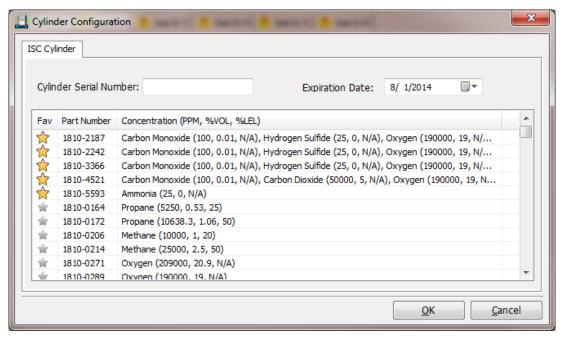

Figure 4-13. Adding Gas from Industrial Scientific

## 4.8. Adding Gas from a Third Party

To add a gas from a company other than Industrial Scientific, follow the instructions below.

| Step | Instruction                                                                           |  |  |
|------|---------------------------------------------------------------------------------------|--|--|
| 1.   | From the Edit Docking Station dialog box, click on the Gas Inlets tab.                |  |  |
| 2.   | Select the tab corresponding to the Gas In connection that you are configuring.       |  |  |
| 3.   | Click the Assign button and select non-ISC.                                           |  |  |
| 4.   | The Cylinder Configuration dialog box appears.                                        |  |  |
| 5.   | Select an Expired Date for the gas.                                                   |  |  |
|      | NOTE: You cannot enter a date for the Expired Date that is earlier than today's date. |  |  |
| 6.   | Click the Add button. The Concentration dialog box appears.                           |  |  |
| 7.   | Select a Gas, and enter a value for PPM, %VOL or %LEL (if applicable). Click OK.      |  |  |

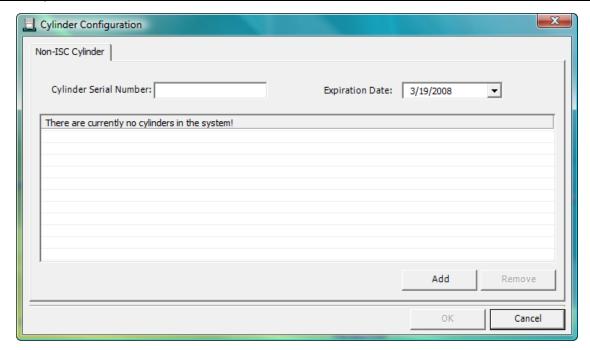

Figure 4-14. Adding Non-ISC Gas

**NOTE:** When you enter a PPM value, the %VOL value will automatically compute. Similarly, if you enter a value for %VOL, the PPM value will automatically compute. This feature also applies to gases that use a %LEL value. When you enter a value for one of the fields, the other two compute automatically.

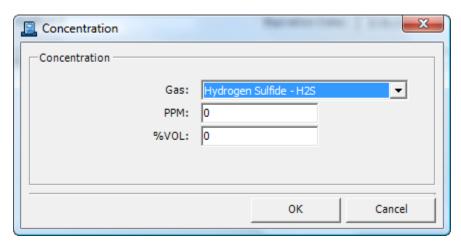

Figure 4-15. The Gas Concentration Dialog Box

**NOTE:** You cannot enter a value that would compute a %VOL greater than 100%.

| Step | Instruction                                                                                                    |
|------|----------------------------------------------------------------------------------------------------|
| 8.   | Repeat steps 6 and 7 to add additional gases, if necessary.                                                                                                    |
| 9.   | If you want to remove a gas from the list, you can select it, and then click the Remove button. You can select by pressing the CTRL key while clicking on each gas that needs to be removed.  *Alternative: You can also right-click on the gas and select Remove from the context menu. |
| 10.  | Once all of the gases have been entered, click OK from the Cylinder Configuration dialog box. The cylinder information is added to the Gas In tab.                                                                                                    |
| 11.  | Click OK from the Edit Docking Station dialog box to save your changes. If any of the Gas In tabs remains disabled, the system displays a Confirm Save Docking Station message. Click Yes to save the IDS information.                                                                   |

## 4.9. Changing Gas Cylinders

When you change a gas cylinder on IDS, there is a specific set of steps that must be followed in a certain order. First, you should disable the Gas In connection in the DSSAC. Then, disconnect the gas cylinder from the IDS, and reconnect the new bottle. Finally, open the DSSAC application and configure the Gas In connection to use the new gas.

The order of operations is important to prevent any calibration errors. For example, if a Gas In connection is not disabled before disconnecting a gas cylinder, there is a chance that the system might attempt a calibration while there is no gas connected. Disabling the Gas In connection prevents this from occurring.

**NOTE:** If you are using iGas, cylinder changes are automatically detected when you change Smart Cards. Please refer to section 4.11 Using iGas for additional information about configuring gas cylinders using iGas.

To change gas cylinders on an IDS, follow the instructions listed below.

| Step | Instruction                                                                                                    |  |  |  |
|------|----------------------------------------------------------------------------------------------------|--|--|--|
| 1.   | Open the DSSAC application. Click the Docking Stations option in the navigation pane.                                                                                                    |  |  |  |
| 2.   | Double-click on the IDS for which you are changing gas cylinders.  Alternative: You can also right-click on the IDS and select Properties from the context menu.  Alternative: You can also select the IDS, and then click the File menu, and select Properties. |  |  |  |
| 3.   | Click on the Gas Inlets tab.                                                                                                    |  |  |  |
| 4.   | Click on the Gas In tab that corresponds to the Gas In connection for which you are changing gas cylinders.                                                                                                    |  |  |  |
| 5.   | Click the Assign button, and select Disabled from the menu. This disables the Gas In connection.                                                                                                    |  |  |  |
| 6.   | Click OK from the Edit Docking Station dialog box. Click Yes when the Confirm Docking Station Save message appears.                                                                                                    |  |  |  |
| 7.   | Disconnect the old gas bottle from the IDS. Remove the gas tubing from the fitting on the demand flow regulator. With the gauge facing away from you, unscrew the gas cylinder bottle until it detaches from the regulator.                                      |  |  |  |
| 8.   | Connect the new gas bottle to the IDS. See section 4.6 Configuring Gas Cylinders for detailed instructions on connecting gas cylinders.                                                                                                    |  |  |  |
| 9.   | Return to the DSSAC application. Click the Docking Stations option in the navigation pane.                                                                                                    |  |  |  |
| 10.  | Double-click on the IDS for which you are changing gas cylinders.                                                                                                    |  |  |  |
| 11.  | Click on the Gas Inlets tab.                                                                                                    |  |  |  |
| 12.  | Click on the Gas In tab that corresponds to the Gas In connection for which you are changing gas cylinders.                                                                                                    |  |  |  |
| 13.  | Click the Assign button, and select ISC or non-ISC from the menu, depending on the gas cylinder you are adding. See the previous sections on using ISC gas or using non-ISC gas for specific procedures for adding ISC or non-ISC cylinders.                     |  |  |  |
| 14.  | Click OK from the Edit Docking Station dialog box.                                                                                                    |  |  |  |
| 15.  | The Gas In connection is now configured to use the new gas cylinder.                                                                                                    |  |  |  |

# **4.10.** Supported Sensors

Below are lists of the supported sensor types for each instrument that is compatible with the Docking Station.

**Table 4-5. Supported Sensors** 

| Sensor                                         | Tango TX1<br>Single Gas<br>Monitor | GasBadge Pro<br>Single Gas<br>Monitor | MX6 iBrid<br>Multi-Gas<br>Monitor | Ventis LS Multi-<br>Gas Monitor | Ventis MX4<br>Multi-Gas<br>Monitor |
|------------------------------------------------|------------------------------------|---------------------------------------|-----------------------------------|---------------------------------|------------------------------------|
| Ammonia (NH3)                                  |                                    | •                                     | •                                 |                                 |                                    |
| Carbon Dioxide (IR) (CO <sub>2</sub> )         |                                    |                                       | •                                 |                                 |                                    |
| Carbon Monoxide (CO)                           | •                                  | •                                     | •                                 | •                               | •                                  |
| Carbon Monoxide (CO/H2 Low)                    | •                                  | •                                     | •                                 |                                 |                                    |
| Carbon Monoxide and Hydrogen<br>Sulfide (COSH) |                                    |                                       |                                   |                                 |                                    |
| Chlorine (Cl <sub>2</sub> )                    |                                    | •                                     | •                                 |                                 |                                    |
| Chlorine Dioxide (ClO <sub>2</sub> )*          |                                    | •                                     | •                                 |                                 |                                    |
| Combustible (CH4)                              |                                    |                                       | •                                 | •                               | •                                  |
| Combustible (LEL)                              |                                    |                                       | •                                 | •                               | •                                  |
| Hydrogen (H <sub>2</sub> )                     |                                    | •                                     | •                                 |                                 |                                    |
| Hydrogen Chloride (HCl)                        |                                    |                                       | •                                 |                                 |                                    |
| Hydrogen Cyanide (HCN)                         |                                    | •                                     | •                                 |                                 |                                    |
| Hydrogen Sulfide (H <sub>2</sub> S)            | •                                  | •                                     | •                                 | •                               | •                                  |
| Methane (IR) (CH4)                             |                                    |                                       | •                                 |                                 |                                    |
| Nitrogen Dioxide (NO <sub>2</sub> )            | •                                  | •                                     | •                                 | •                               | •                                  |
| Nitric Oxide (NO)                              |                                    |                                       | •                                 |                                 |                                    |
| Oxygen (O <sub>2</sub> )                       |                                    | •                                     | •                                 | •                               | •                                  |
| Pentane (IR) (C5H12)                           |                                    |                                       | •                                 |                                 |                                    |
| Phosphine (PH <sub>3</sub> )                   |                                    | •                                     | •                                 |                                 |                                    |
| PID (10.6 eV photoionization)                  |                                    |                                       | •                                 |                                 |                                    |
| Propane (IR) (C3H8)                            |                                    |                                       | •                                 |                                 |                                    |
| Sulfur Dioxide (SO <sub>2</sub> )              | •                                  | •                                     | •                                 | •                               | •                                  |

<sup>\*</sup>NOTE: The DS cannot calibrate or bump test a chlorine dioxide sensor. It can charge an instrument with a Chlorine Dioxide sensor and can download the sensor's data.

### 4.11. Using iGas

iGas is an optional feature that uses a *Smart Card* to automatically configure gas cylinders. This feature can save time that you would spend manually disabling and then reconfiguring a Gas In connection in the DSSAC each time you change a gas cylinder.

If you are an iGas customer, an iGas Smart Card will be attached, via a plastic ring, to the neck of each of your calibration gas cylinders. The iGas Smart Card contains information about the gas cylinder. When the card is connected to the card reader, the system reads the information about the gas and automatically configures the Gas In connection in the DSX-L system.

iGas can also be used with an optional pressure switch which detects when the gas pressure in the cylinder is low. iGas sends this information to the docking station server so it is visible in the DSSAC. If you are an iNet customer, this data is also sent to the iNet Network Operations Center so that Industrial Scientific can proactively send new gas cylinders to you.

**NOTE:** The pressure switch option is standard when you use iGas with iNet.

To connect a cylinder using iGas, follow the instructions listed below.

| Step | Instruction                                                                                                    |  |  |  |
|------|----------------------------------------------------------------------------------------------------|--|--|--|
| 1.   | Connect the demand flow regulator to the gas cylinder. With the gauge facing away from you, place the regulator on top of the cylinder and turn the cylinder until it is connected tightly.                  |  |  |  |
| 2.   | Connect one end of the polyurethane gas tubing bundled with the iGas reader cable to the fitting on the demand flow regulator.  NOTE: Industrial Scientific recommends that gas tubing should be ester-based |  |  |  |
|      | polyurethane type 85A.                                                                                                    |  |  |  |
| 3.   | Disconnect the supplied Luer fitting from the Gas In connection you wish to use.                                                                                                    |  |  |  |
| 4.   | Connect the Luer fitting to the other end of the tubing, and then attach the fitting to the Gas In connection in the back of the IDS.                                                                        |  |  |  |
| 5.   | Connect the Smart Card reader cable to the iGas Port directly below the Gas In connection to which you connected the gas tubing.                                                                             |  |  |  |
| 6.   | If necessary, connect the Smart Card reader cable to the Smart Card reader.                                                                                                    |  |  |  |
| 7.   | If you are using the Pressure Switch option, connect the wires from the pressure switch to the pressure switch connection on the right side of the Smart Card reader.                                        |  |  |  |
| 8.   | Slide the iGas Smart Card that is attached to the calibration cylinder into the Smart Card reader.                                                                                                    |  |  |  |

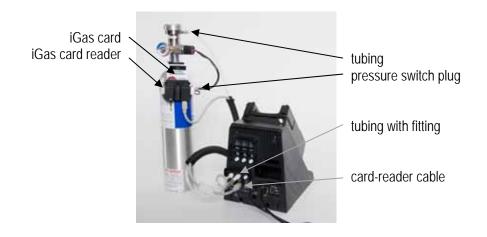

Figure 4-16. iGas Cylinder connected to DSX-L

**NOTE:** It is important that the gas line is connected before the iGas card so that the system is ready to draw gas after it reads the card.

**NOTE:** Be sure that the Smart Card is connected to the correct iGas Port. For example, if you have connected the gas line to Gas In # 2, then the Smart Card must be connected to iGas Port #2. If the correct port is not used, the system could use the wrong type of gas for a calibration or bump test, rendering the results inaccurate.

| Step | Instruction                                                                                                    |  |  |  |
|------|----------------------------------------------------------------------------------------------------|--|--|--|
| 9.   | The system reads the information about the gas cylinder from the iGas Smart Card and automatically configures the Gas In connection in the DSSAC. |  |  |  |
| 10.  | The gas cylinder is ready to use.                                                                                                    |  |  |  |

**NOTE:** If you are using iGas, do not edit the cylinder configuration in DSSAC. Doing so could temporarily override the settings configured by iGas, possibly causing the docking station to use inaccurate information for calibrations or bump tests. If the settings do get overwritten, simply reinsert the iGas Smart Card to reconfigure the gas cylinder.

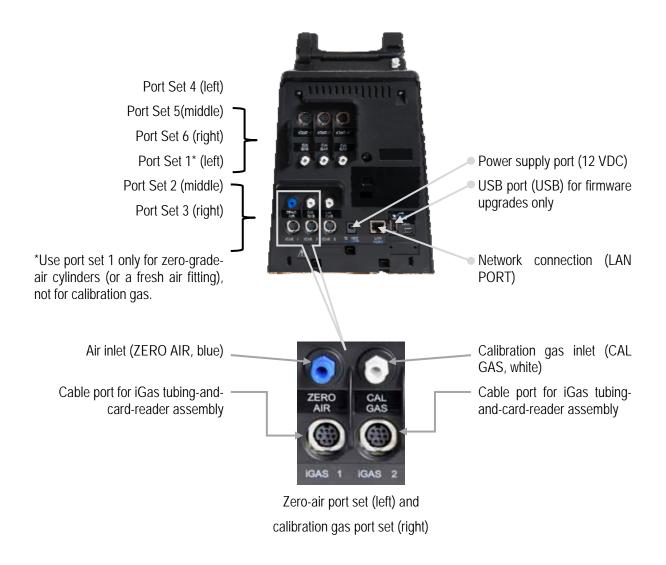

Figure 4-17. DSX-L Back Panel (6-PORT UNIT SHOWN)

*Note:* The port sets 1, 2, and 3 are positioned in the same location on the 3-port unit.

# # #

### 5.1. Introduction

This section describes the features of the Instrument Docking Station (IDS), such as menu options, the LED and alarm signals, and how to force the Docking Station to perform immediate calibrations and bump tests from the IDS menu. The diagram below shows the front panel of an IDS. This panel contains the LCD screen, the LED lights and the keypad with which you access the menu on the IDS.

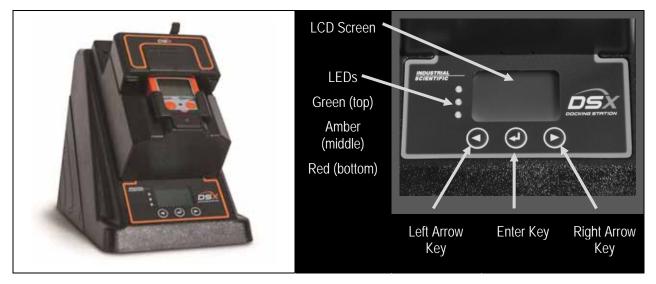

Figure 5-1. Front Panel Components of the DSX docking station

## 5.2. Menu Options

The menu on an IDS is used to request actions from the IDS, such as on-demand calibrations or bump tests.

**NOTE:** The menu cannot be used when the IDS is performing a task (the yellow LED is illuminated), except for when it is charging an instrument's battery.

**NOTE:** The menu cannot be used if the **Menu Locked** setting for the IDS in DSSAC is set to "Yes." This option can be set in the DSSAC in the **Edit Docking Station** dialog box. See

section 4.4 Instrument Docking Station Status and Properties for more information about the Menu Locked setting.

To access the menu on an IDS, follow the instructions listed below.

| Step | Instruction                                                                                                    |                        |                                                                                                    |
|------|----------------------------------------------------------------------------------------------------|------------------------|----------------------------------------------------------------------------------------------------|
| 1.   | Be sure that the IDS is not performing a task. (The green LED is illuminated, and the LCD panel displays the current date and time.) |                        |                                                                                                    |
| 2.   | Press any of th                                                                                                    | e keys on the I        | DS keypad. The main menu appears.                                                                                                    |
| 3.   | Use the ARRO select an option                                                                                                    |                        | keypad to navigate the menu. Use the ENTER key to                                                                                                    |
| 4.   | The menu option                                                                                                    | ons are listed b       | pelow.                                                                                                    |
|      | Item                                                                                                    |                        | Description                                                                                                    |
|      |                                                                                                    | If you select          | this option, the following submenu appears:                                                                                                    |
|      |                                                                                                    | Item                   | Description                                                                                                    |
|      |                                                                                                    | Bump<br>Test           | Used to force the IDS to perform a bump test. See the Forced Bump Tests section later in this chapter for more information about using the Bump Test menu option.                                  |
|      |                                                                                                    | Calibrate              | Used to force the IDS to perform a calibration. See the Forced Calibration section later in this chapter for more information about using the Calibrate menu option.                               |
|      | Instrument                                                                                                    | Download<br>Data       | Used to download datalog data to the docking station server. See the Downloading and Clearing Datalog Data section later in this chapter for more information about the Download Data menu option. |
|      |                                                                                                    | Clear<br>Datalog       | Used to clear datalog data from the instrument. See the Downloading and Clearing Datalog Data section later in this chapter for more information about the Clear Datalog menu option.              |
|      |                                                                                                    | Previous               | Returns to the main menu.                                                                                                    |
|      |                                                                                                    | NOTE: The is docked on | Instrument menu is only available when an instrument the IDS.                                                                                                    |

| Step | Instruction        |                 |                                                                                                    |  |  |
|------|--------------------|-----------------|----------------------------------------------------------------------------------------------------|--|--|
|      |                    | If you select t | If you select this option, the following submenu appears:                                                                                                    |  |  |
|      |                    | Item            | Description                                                                                                    |  |  |
|      |                    | Set<br>Language | Changes the language used on the LCD display on<br>the IDS. See the Changing Language Settings<br>section later in this chapter for more information<br>about the Set Language menu option. |  |  |
|      | Docking<br>Station | Diagnose        | Used to run the pressure diagnostic test on the IDS. See the IDS Diagnostics section later in this chapter for more information about the Diagnose menu option.                             |  |  |
|      |                    | Information     | Provides information about the IDS, such as serial number, software version and the IP address of the DSS.                                                                                  |  |  |
|      |                    | Previous        | Returns to the main menu.                                                                                                    |  |  |

**NOTE:** The IDS menu will exit if no key on the keypad is pressed after 10 seconds. If this occurs, and you wish to re-access the menu, simply press any of the keys on the keypad, provided that the IDS is not actively performing a task (the yellow LED is illuminated), except for when the instrument's battery is charging.

## 5.3. LED and Alarm Signals

The IDS contains LED lights and an alarm to provide you with feedback about the activities on the IDS. The LEDs (green, yellow, and red) will light alone or in combination depending on the status of the IDS. The status of lit LEDs is explained below.

- Green LED only Indicates that the IDS is fully charged and available for use.
- Yellow LED only Indicates that the IDS is busy.
- Green and yellow LEDs Indicate that the IDS is currently charging.
- Red LED only Indicates that the IDS is unavailable due to an error or a problem.

**NOTE:** Never dock or undock an instrument while the yellow LED is illuminated (IDS is busy), except when the instrument battery is charging (both yellow and green LEDs are lit).

The alarm is used to indicate a problem with the IDS. For example, if an instrument is removed from the IDS before a calibration is complete, an alarm will sound.

The LEDs and alarm work in combination with the LCD display to indicate the status of the IDS.

Below is a series of tables that show possible LCD display, LED and alarm combinations when the IDS is in various states.

The following table displays possible feedback when the IDS is on, but no instrument is docked.

Table 5-1. System Feedback (No Instrument Docked)

| LCD Display                                | LED    | Alarm | Description                                                                               |
|--------------------------------------------|--------|-------|-------------------------------------------------------------------------------------------|
| Starting <type instrument="" of=""></type> | Yellow | Off   | IDS is booting up.                                                                        |
| Discovering                                | Yellow | Off   | IDS has just finished booting up and is identifying itself to the docking station server. |
| Diagnosing                                 | Yellow | Off   | Running diagnostics on the IDS                                                            |
| Updating Data                              | Yellow | Off   | Updating the system with new IDS settings                                                 |
| Unavailable                                | Red    | Off   | IDS is not functioning properly. Check the DSS error log.                                 |
| Unavailable Server                         | Red    | Off   | IDS cannot connect to the Docking Station Server.                                         |

The following table displays possible feedback when the IDS is on, and an instrument is docked.

**Table 5-2. System Feedback (Instrument Docked)** 

| LCD Display                       | LED    | Alarm | Description                                                              |
|-----------------------------------|--------|-------|--------------------------------------------------------------------------|
| Registering Instrument            | Yellow | Off   | The instrument is being registered in the docking station system.        |
| Discovering                       | Yellow | Off   | IDS is detecting the instrument that was just docked.                    |
| Calibrating                       | Yellow | Off   | Currently calibrating the instrument.                                    |
| Testing Instrument                | Yellow | Off   | Currently performing bump test on the instrument.                        |
| Downloading Datalog               | Yellow | Off   | Downloading datalog data to the DSS.                                     |
| Downloading Alarm<br>Events       | Yellow | Off   | Downloading alarm events from the instrument.                            |
| Clearing Datalog                  | Yellow | Off   | Clearing datalog data from the instrument.                               |
| Diagnosing Instrument             | Yellow | Off   | Running diagnostic tests on the instrument.                              |
| Updating Instrument               | Yellow | Off   | Updating settings on the instrument.                                     |
| Current Date and Time<br>Charging | Yellow | Off   | Instrument's battery is being charged.                                   |
| Download Manual<br>Operations     | Yellow | Off   | Downloads manual calibration and bump test operations performed by user. |
| Clear Manual<br>Operations        | Yellow | Off   | Clears all manual operations once downloaded to DSS.                     |

| LCD Display                            | LED                 | Alarm | Description                                                                           |
|----------------------------------------|---------------------|-------|---------------------------------------------------------------------------------------|
| Unavailable Instrument                 | Red                 | On    | There is a problem with the instrument, such as a failed calibration.                 |
| Unavailable Gas                        | Red                 | On    | The IDS could not locate required gas for a bump test or a calibration.               |
| Undocked Instrument                    | Red                 | On    | An instrument was undocked from the IDS during an event.                              |
| Unsupported Software<br>Version        | Red                 | On    | The docked instrument's software is not supported for use with the docking station.   |
| Current Date and Time<br>Battery Error | Red                 | Off   | There is a problem with the battery in the docked instrument.                         |
| Service Instrument<br>Soon             | Red<br>and<br>Green | Off   | Instrument needs service by Industrial Scientific. Specific to Tango Instrument only. |

## **5.4.** Forced Bump Tests

You can force an IDS to run a bump test on an instrument by using the IDS menu. You may wish to do this when you want to run a bump test before the next automatic bump test scheduled for the instrument.

To force a bump test, follow the instructions listed below.

| Step | Instruction                                                                                                    |
|------|----------------------------------------------------------------------------------------------------|
| 1.   | Make sure that the IDS is on and that the proper gas cylinder is connected to the Docking Station and that it is correctly configured in the DSSAC. See the Configuring Gas Cylinders section for more information about configuring gas cylinders. |
| 2.   | Dock the instrument in the IDS.                                                                                                    |
| 3.   | Press any of the keys on the IDS keypad to access the main menu.                                                                                                    |

**NOTE:** The menu cannot be used when the IDS is performing an instrument action.

**NOTE:** The menu cannot be used if the  $Menu\ Locked$  setting for the IDS in DSSAC is set to "Yes."

|   | Step | Instruction                                                       |
|---|------|-------------------------------------------------------------------|
| ſ | 4.   | Use the ARROW keys on the keypad until Instrument is highlighted. |
|   | 5.   | Press the ENTER key. The Instrument menu appears.                 |

| Step | Instruction                                                                                                    |
|------|----------------------------------------------------------------------------------------------------|
| 6.   | Use the ARROW keys on the keypad to select Bump Test. Press the ENTER key.                                                                                                    |
| 7.   | The LCD displays a confirmation prompt: "Are you sure?" Use the ARROW keys on the keypad to highlight Yes and then press the ENTER key. If you select No, the LCD returns to the main menu. |
| 8.   | The IDS begins performing the bump test. The LCD displays "Testing Instrument." The yellow LED is illuminated.                                                                              |
| 9.   | When the bump test is complete, the LCD returns to the main menu, and the green LED is illuminated.                                                                                         |

**NOTE:** In the event of a failed sensor (Cl2, HCl, or NH3), the docking station ignores any large reading that are above the sensor's maximum reading. In addition, the docking station ignores any negative readings whose absolute value is larger than the sensor's maximum reading.

**NOTE:** If the instrument fails the bump test, the IDS will perform a calibration. If the calibration fails, then the red LED illuminates and the IDS sounds an alarm. If the oxygen sensor fails the bump test, the docking station will display an "Unavailable Instrument" message.

#### 5.5. Calibration

#### **5.5.1.** Forced Calibrations

You can force an IDS to calibrate an instrument by using the IDS menu. You may wish to do this when you want to perform a calibration prior to the next calibration scheduled for the instrument.

To force a calibration, follow the instructions listed below.

| Step | Instruction                                                                                                    |
|------|----------------------------------------------------------------------------------------------------|
| 1.   | Make sure that the IDS is on and that the proper gas cylinder is connected to the IDS and that it is correctly configured in the DSSAC. See section 4.6 Configuring Gas Cylinders for more information about configuring gas cylinders. |
| 2.   | Dock the instrument in the IDS.                                                                                                    |
| 3.   | Press any of the keys on the IDS keypad to access the main menu.                                                                                                    |

**NOTE:** The menu cannot be used when the IDS is performing an instrument action.

**NOTE:** The menu cannot be used if the **Menu Locked** setting for the IDS in DSSAC is set to "Yes."

| Step | Instruction                                                       |
|------|-------------------------------------------------------------------|
| 4.   | Use the ARROW keys on the keypad until Instrument is highlighted. |

| Step | Instruction                                                                                                    |
|------|----------------------------------------------------------------------------------------------------|
| 5.   | Press the ENTER key. The Instrument menu appears.                                                                                                    |
| 6.   | Use the ARROW keys on the keypad to highlight Calibrate. Press the ENTER key.                                                                                                    |
| 7.   | The LCD displays a confirmation prompt: "Are you sure?" Use the ARROW keys on the keypad to highlight Yes, and then press the ENTER key. If you select No, the LCD returns to the main menu. |
| 8.   | The IDS begins performing the calibration. The LCD displays "Calibrating." The yellow LED is illuminated.                                                                                    |
| 9.   | When the calibration is complete, the LCD returns to the main menu and the green LED is illuminated.                                                                                         |

**NOTE:** If the instrument fails the calibration, the red LED illuminates and the Docking Station sounds an alarm.

#### 5.5.2. O2 Sensor Failures During Calibrations

If an O2 sensor fails a DSX-L bump test in any docked instrument, the IDS will display the red light, and the message "Unavailable instrument", and will beep. Underneath the "Unavailable Instrument" message, the IDS will display "O2 Bump Failure" in parenthesis.

Unavailable Instrument (02 Bump Failure) SN: 123456-001

Figure 5-2. DSX-L Error Screen after O2 Sensor Failure

An automatic calibration will not take place if an O2 sensor fails a bump test, regardless of what other sensors are installed. In addition, most forced events will also not be allowed. This prevents the user from simply forcing a calibration, clearing the error, and thinking all is well.

A forced Bump test will be the only type of forced event which is allowed in this case. All other forced events will simply result in the same "unavailable instrument" message.

**NOTE:** The only way to clear this error is to either replace the sensor, or to force a bump test and have it pass.

## 5.6. Download and Clearing Datalog Data

You can force an IDS to download datalog data from an instrument to the Docking Station Server. When you download datalog data from an instrument, **the instrument's datalog memory is also cleared**.

You can also choose to clear datalog data on an instrument without downloading it to the system.

### 5.6.1. Forced Datalog Download

To download datalog data, follow the instructions listed below.

| Step | Instruction                                                      |
|------|------------------------------------------------------------------|
| 1.   | Make sure that the IDS is on.                                    |
| 2.   | Dock the instrument in the IDS.                                  |
| 3.   | Press any of the keys on the IDS keypad to access the main menu. |

**NOTE:** The menu cannot be used when the IDS is performing an instrument action.

**NOTE:** The menu cannot be used if the **Menu Locked** setting for the IDS in DSSAC is set to "Yes."

**NOTE:** If two sensors are installed in the Tango TX1 when the data are logged, DSX-L will download data for three sensors. Data from the installed sensors are logged and downloaded as sensor 1 and sensor 2 data. Data that are logged and downloaded as sensor 3 (or VIRTUAL) are algorithm-calculated values that are based on sensor 1 and sensor 2 data. DSSAC displays only the VIRTUAL data.

If only one sensor is installed or working when the data are logged, the downloaded and DSSAC-displayed data will contain only information for that sensor.

| Step | Instruction                                                                                                    |
|------|----------------------------------------------------------------------------------------------------|
| 4.   | Use the ARROW keys on the keypad until Instrument is highlighted.                                                                                                    |
| 5.   | Press the ENTER key. The Instrument menu appears.                                                                                                    |
| 6.   | Use the ARROW keys on the keypad to select Download Datalog. Press the ENTER key.                                                                                                    |
| 7.   | The LCD displays a confirmation prompt: "Are you sure?" Use the ARROW keys on the keypad to highlight Yes, and then press the ENTER key. If you select No, the LCD returns to the main menu.                                                            |
| 8.   | The IDS begins downloading the datalog data. The LCD displays "Downloading Datalog." The yellow LED is illuminated.  NOTE: The instrument's datalog memory is also cleared. The LCD displays "Clearing Datalog" when the datalog data is being cleared. |
| 9.   | When the datalog download is complete, the LCD returns to the main menu and the green LED is illuminated.                                                                                                    |

#### 5.6.2. Clearing Datalog Data

To clear datalog data from an instrument's memory without downloading it to the system, follow the instructions listed below.

| Step | Instruction                                                      |  |
|------|------------------------------------------------------------------|--|
| 1.   | Make sure that the IDS is on.                                    |  |
| 2.   | Dock the instrument in the IDS.                                  |  |
| 3.   | Press any of the keys on the IDS keypad to access the main menu. |  |

**NOTE:** The menu cannot be used when the IDS is performing an instrument action.

**NOTE:** The menu cannot be used if the **Menu Locked** setting for the IDS in DSSAC is set to "Yes."

| Step | Instruction                                                                                                    |
|------|----------------------------------------------------------------------------------------------------|
| 4.   | Use the ARROW keys on the keypad until Instrument is highlighted.                                                                                                    |
| 5.   | Press the ENTER key. The Instrument menu appears.                                                                                                    |
| 6.   | Use the ARROW keys on the keypad to select Clear Datalog. Press the ENTER key.                                                                                                    |
| 7.   | The LCD displays a confirmation prompt: "Are you sure?" Use the ARROW keys on the keypad to highlight Yes, and then press the ENTER key. If you select No, the LCD returns to the main menu. |
| 8.   | The IDS clears the datalog data from the instrument's memory. The LCD displays "Clearing Datalog." The yellow LED is illuminated.                                                            |
| 9.   | When the datalog data has been cleared, the LCD returns to the main menu, and the green LED is illuminated.                                                                                  |

## **5.7.** IDS Diagnostics

You can manually run a pressure diagnostics test for an IDS using the menu on the IDS LCD display as described below.

| Step | Instruction                                                      |
|------|------------------------------------------------------------------|
| 1.   | Press any of the keys on the IDS keypad to access the main menu. |

**NOTE:** The menu cannot be used if the **Menu Locked** setting for the IDS in DSSAC is set to "Yes."

| Step | Instruction                                                                                                    |
|------|----------------------------------------------------------------------------------------------------|
| 2.   | Use the ARROW keys on the keypad until Docking Station is highlighted.                                                                                       |
| 3.   | Press the ENTER key. The Docking Station menu appears.                                                                                                    |
| 4.   | Use the ARROW keys on the keypad to select Diagnose. Press the ENTER key.                                                                                    |
| 5.   | The LCD displays a confirmation prompt: "Are you sure?" Select Yes, and press the ENTER key.                                                                 |
| 6.   | The LCD screen displays "Diagnosing." If the leak issue has been corrected, the LCD screen displays the current date and time. The green LED is illuminated. |
| 7.   | If the diagnostic test fails again, contact Industrial Scientific Corporation for service.                                                                   |

### 5.8. Instrument Docking Station Operating Guidelines

Use the following safety guidelines to help to ensure your own personal safety and to help protect your Instrument Docking Station and working environment from potential damage.

**CAUTION:** Compressed gas cylinders and their contents may present specific hazards to the user. Use only in a well-ventilated area. Use only in accordance with the instructions and warnings as marked on the cylinder and the appropriate Material Safety Data Sheet.

#### **5.8.1.** General

An Instrument Docking Station (IDS) is a sensitive piece of equipment that should be treated with care. It should be handled in the same way you would handle a laptop computer. General guidelines are listed below.

Install or locate this device only in accordance with the provided installation instructions found in *Administrator's Guide*, DSX-L Local Server Mode.

- To reduce the risk of fire or electric shock, do not expose the IDS to rain or moisture.
- Do not operate an IDS with any cover(s) removed.
- Avoid extremes in temperature. Operating temperature should be between 0  $^{\circ}$  C (32  $^{\circ}$  F) and 50  $^{\circ}$  C (122  $^{\circ}$  F).
- Do not drop the unit.
- The IDS should be serviced only by qualified service personnel. Contact Industrial Scientific Corporation for examination, repair, or adjustment.
- Do not use corrosive chemicals or vapors near the IDS.
- Do not immerse the cord or plug in water.
- To avoid the potential hazard of electric shock, do not use a IDS during an electrical storm without proper protection.
- To avoid the potential hazard of electric shock, do not connect or disconnect any cables to or from the IDS during an electrical storm.
- To avoid possible damage to the system board, wait 5 seconds after turning off the IDS before restarting.

- To avoid shorting out an IDS when disconnecting a network cable, first unplug the cable from the network adapter on the back of the IDS, and then from the network jack. When reconnecting a network cable to a IDS, first plug the cable into the network jack, and then into the network adapter on the back of the IDS.
- To help protect an IDS from sudden, transient increases and decreases in electrical power, use a surge suppressor, line conditioner, or uninterruptible power supply (UPS).
- Be sure nothing rests on an IDS's cables and that the cables are not located where they can be stepped on, cut, or tripped over.
- Do not push any objects into the openings of an IDS. Doing so can cause fire or electric shock by shorting out interior components.
- Keep IDSs away from radiators and heat sources. Do not block cooling vents. Avoid placing loose papers underneath an IDS; do not place an IDS in a closed-in wall unit, or on a bed, sofa, or rug.
- An IDS is equipped with a fixed-voltage power supply. The IDS will operate at only one voltage (see the regulatory label on the outside of the IDS for its operating voltage).

#### **5.8.2.** Cleaning

Before you clean your IDS, disconnect the power cord from the electrical outlet. Clean your IDS with a soft cloth dampened with water. Do not use liquid or aerosol cleaners, which may contain flammable substances. Do not spray water directly onto the unit.

### **5.8.3** Explanation of Symbols Used on Unit

| Symbol   | <u>Description</u>                        |
|----------|-------------------------------------------|
| ===      | Direct Current                            |
| $\sim$   | Alternating Current                       |
| 1        | Protective Conductor Terminal             |
| <u> </u> | Caution (refer to accompanying documents) |

### **5.8.4** Specifications

CAUTION: Equipment is rated for indoor use only. Use only indoors at altitudes below 2000 meters (6000 ft.)

#### **Physical Specifications**

| Instruments supported | GasBadge Pro, MX6 iBrid, Tango TX1, Ventis MX4, or Ventis LS                                                                                                    |
|-----------------------|----------------------------------------------------------------------------------------------------|
| Dimensions            | GasBadge Pro, Tango TX1: H: 22.66 cm (8.92 "); W: 16.89 cm (6.65 "); D: 27.31 cm (10.75 ") Ventis MX4, Ventis LS: H: 24.97 cm (9.83 "); W: 16.89 cm (6.65 "); D: 27.31 cm (10.75 ") |

| MX6 iBrid: H: 25.3 cm (9.96 "); W: 16.89 cm (6.65 "); D: 27.31 cm (10.75 ")                                                                                                    |
|----------------------------------------------------------------------------------------------------|
| 3-port configuration: two gas; one fresh-air<br>6-port configuration: five gas; one fresh-air                                                                                                    |
| 1.2 SCFH (550 mL/min)                                                                                                    |
| 10/100 Ethernet support, RJ45 Cat5 connection (or greater); for longer cables, 14–110 m [46–360 '] use a solid conductor shielded twisted pair cable.  USB port for data storage device or printer (for use with DSX Calibration Station Mode only). |
| 128 x 64 dot matrix LCD<br>Language options: English, French, German, Portuguese (Brazil), and<br>Spanish                                                                                                    |
|                                                                                                    |

#### **Performance Specifications**

| Operating temperature range | 0–50 °C (32–122 °F)                                                   |
|-----------------------------|-----------------------------------------------------------------------|
| Operating humidity range    | 0-80% relative humidity (RH) up to 30 °C (86 °F), decreasing linearly |
|                             | to 50% RH at 50 °C (122 °F)                                           |
| External power supply       | Supply voltage: 100–240 VAC/12 VDC                                    |
| ratings                     | Frequency range: 50–60 Hz                                             |
|                             | Current rating: 5A                                                    |

#### **5.8.5.** Regulatory Notices

Electromagnetic Interference (EMI) is any signal or emission, radiated in free space or conducted along power or signal leads, that endangers the functioning of radio navigation or other safety service or seriously degrades, obstructs, or repeatedly interrupts a licensed radio communications service. Radio communications services include but are not limited to AM/FM commercial broadcast, television, cellular services, radar, air-traffic control, pager, and Personal Communication Services (PCS). These licensed services, along with unintentional radiators such as digital devices, including computer systems, contribute to the electromagnetic environment.

#### 5.8.6. Wiring Requirements

Voltage used must be the same as specified on this device 100–240 VAC/12 VDC. Using a higher voltage is dangerous and may result in a fire or other accident causing device damage. Using a lower voltage will cause unexpected results. Industrial Scientific is NOT responsible for damage resulting from improper use of an IDS.

# # #

# **Event Scheduling**

# Chapter 6

#### 6.1. Introduction

An event is an activity that automatically occurs in DSX-L docking station. You determine when these events run by scheduling them in the DSSAC.

**NOTE:** Only users assigned to the Systems Administrator role can edit and add events. Users assigned to the Technician role may view events, but not change them.

The types of events that you can schedule at particular dates and/or times in the DSX-L are:

- **Calibration** Used to automatically calibrate an instrument.
- **Alarm Events Download -** Used to automatically downloading alarm events from an instrument
- **Bump Test** Used to automatically perform bump tests on an instrument.
- **Datalog Download** Used to download datalog data from an instrument.
- **Diagnostics** Used to run diagnostic tests on an instrument or IDS. The results of these tests are sent to the iNet Network Operations Center for analysis.
- **Manual Operations Download** Used to download manually-performed operations results from an instrument.

**NOTE:** There are also two events that occur automatically in the system. These events are **Settings Update** and **Settings Read**. "Settings Update" controls the transfer of option information from the DSS to instruments and IDSs. "Settings Read" handles registration of new Docking Stations, instruments, and components. These events occur daily for IDSs, and upon docking for instruments.

**NOTE:** If two sensors are installed in the Tango TX1 when the data are logged, DSX-L will download data for three sensors. Data from the installed sensors are logged and downloaded as sensor 1 and sensor 2. Data that are logged and downloaded as sensor 3 (or VIRTUAL) are algorithm-calculated values that are based on sensor 1 and sensor 2 data. DSSAC displays only the VIRTUAL data.

If only one sensor is installed or working when the data are logged, the downloaded and DSSAC- displayed data will contain only information for that sensor.

There are two types of events.

- Global -These events are built into the system, and apply to all IDSs or instruments that are configured in your Docking Station Network. There are Global events for both IDSs and instruments.
- **Special** -These events are created by an administrator, and apply only to the instruments designated to use them. Special events override Global events. For example, if an instrument is configured to use a Special calibration event, it calibrates according to the schedule set in the Special event, and not the Global calibration event. The Global calibration event is ignored for that instrument.

Events can be run at the following intervals.

- **Upon Docking -**The event will run each time that an instrument is placed on the IDS. This interval only applies to instrument events.
- **Daily** -The event runs each day at a specified time, or whenever the IDS or instrument is available that day.
- **Weekly** The event runs on the specified day of the week at a specified time, or whenever the IDS or instrument is available on the specified day or thereafter.
- **Monthly** -The event runs on the specified day of the month at a specified time, or whenever the IDS or instrument is available on the specified day or thereafter.
- **Quarterly** The event runs once each 90 days, or whenever the IDS or instrument is available on the specified day or thereafter.

**NOTE:** If an IDS or instrument is not available at the scheduled time, the event will run for that IDS or instrument the next time it is available. For example, if an instrument event is set up to run weekly on Tuesdays, and an instrument is not docked until Wednesday, the event will run on Wednesday for that instrument.

#### **6.2.** Global Events

Global events apply to all IDSs or instruments in your Docking Station Network. You cannot add or remove global events. However, you can schedule global events to run at a time that you specify.

### **6.2.1.** Global Instrument Docking Station Events

There is one global Instrument Docking Station event built-in to the system:

• Diagnostics.

By default, the Diagnostics IDS event is set to run Daily at midnight.

## NOTE: You cannot disable the IDS global event.

To view or edit the global IDS event, follow the instructions listed below.

| Step | Instruction                                                                |  |
|------|----------------------------------------------------------------------------|--|
| 1.   | Open the DSSAC application.                                                |  |
| 2.   | Expand the Events option in the navigation pane, if necessary.             |  |
| 3.   | Expand the Docking Station option that is underneath Events, if necessary. |  |
| 4.   | Click on Global. The IDS global event appears in the contents pane.        |  |

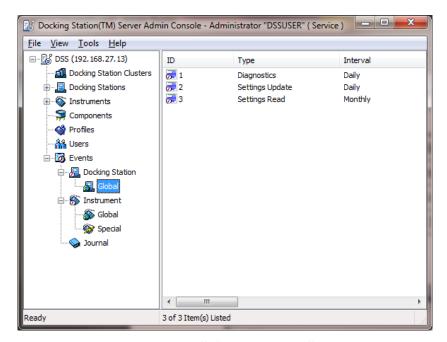

Figure 6-1. IDS Global Event Screen

| Step | Instruction                                                                                     |  |
|------|-------------------------------------------------------------------------------------------------|--|
| 5.   | Double-click on the Diagnostics event.                                                          |  |
|      | Alternative: You can also click on the File menu and select Properties.                         |  |
|      | Alternative: You can also right-click on the event and select Properties from the context menu. |  |

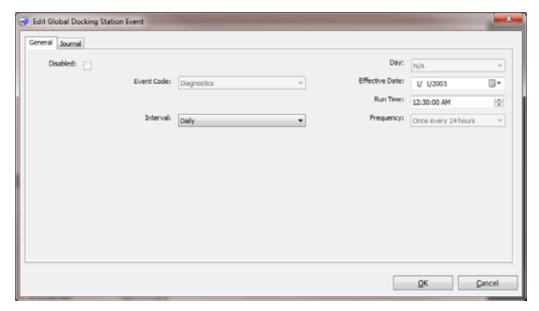

Figure 6-2. IDS Global Event Dialog Box

| Step | Instruction                                                                        |  |
|------|------------------------------------------------------------------------------------|--|
| 6.   | The Edit Docking Station Event dialog box appears. It contains two tabs:           |  |
|      | • General - Contains information about the event and when it is scheduled to run.  |  |
|      | • Journal - Contains records of the last time that the event ran for various IDSs. |  |

**NOTE:** Only users assigned to the Systems Administrator role can edit events. Users assigned to the Technician role may view events, but not change them.

**NOTE:** Global IDS events cannot be disabled.

| Step | Instruction                                                                                                    |  |
|------|----------------------------------------------------------------------------------------------------|--|
| 7.   | From the General tab, select an Interval. The choices are:                                                                                                    |  |
|      | • Daily -If you select "Daily," you must also specify an Effective Date to indicate when the event should start running.                                                                                                    |  |
|      | <ul> <li>Weekly -If you select "Weekly," you must also select a Day (e.g., Sunday,<br/>Monday, etc.) to indicate the day of the week on which the event should run,<br/>and specify an Effective Date to indicate when the event should start running.</li> </ul> |  |
|      | • Monthly -If you select "Monthly," you must also select a Day (e.g., 1st, 2nd, 3 <sup>rd</sup> , , or 31st) to indicate the day of the month on which the event should run, and specify an Effective Date to indicate when the event should start running.       |  |
|      | • Quarterly - The event runs once each 90 days, or whenever the IDS or instrument is available on the specified day or thereafter.                                                                                                    |  |

**NOTE:** If you select the 30th or 31st as the Day, the event runs on the last day of the month for months that do not have 30 or 31 days, e.g., the event would run on February 28th.

| Step | Instruction                                |  |
|------|--------------------------------------------|--|
| 8.   | Click OK to save the changes to the Event. |  |

#### **6.2.2.** Global Instrument Events

The global instrument events that are built-in to the system are:

- Bump Test
- Bump Test (Tango)
- Diagnostics
- Calibration
- Alarms
- Download Datalog
- Download Manual Operations

See Table 6-1 for the default settings for each of these events.

**NOTE:** You can disable instrument global events that you do not want to run.

To view or edit a global Instrument Event, follow the instructions listed below.

| Step | Instruction                                                                                                    |  |
|------|----------------------------------------------------------------------------------------------------|--|
| 1.   | Open the DSSAC application.                                                                                                    |  |
| 2.   | Expand the Events option in the navigation pane, if necessary.                                                                                                    |  |
| 3.   | Expand the Instrument option that is underneath Events, if necessary.                                                                                                    |  |
| 4.   | Click on Global. The instrument global events appear in the contents pane. The contents pane displays the Event ID, the Type of event, and the current scheduled Interval. If the Event ID column contains an icon with a red line through it, the event is disabled. |  |

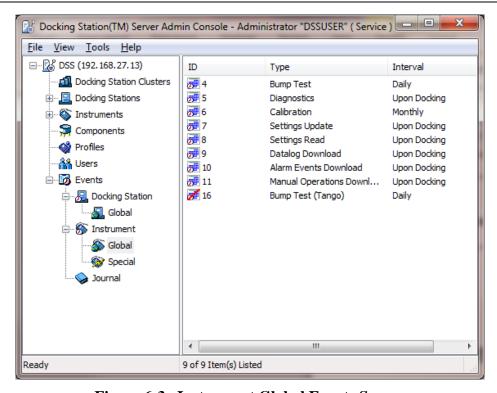

Figure 6-3. Instrument Global Events Screen

| Step                                                                        | Instruction                                                                                                    |
|-----------------------------------------------------------------------------|----------------------------------------------------------------------------------------------------|
| 5.                                                                          | Double-click on the Event whose settings you would like to view or edit.  Alternative: You can also click on the File menu and select Properties. |
|                                                                             | Alternative: You can also right-click on the event and select Properties from the context menu.                                                   |
| 6. The Edit Instrument Global Event dialog box appears. It contains two tab |                                                                                                    |
|                                                                             | General Contains information about the event and when it is scheduled to run.                                                                     |
|                                                                             | • Journal Contains records of the last time that the event ran for various instruments.                                                           |

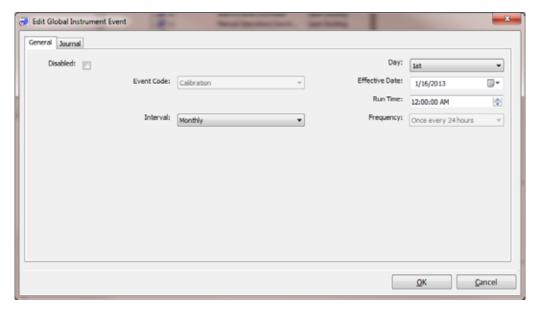

Figure 6-4. Edit Global Instrument Event Dialog Box

**NOTE:** Only users assigned to the Systems Administrator role can edit events. Users assigned to the Technician role may view events, but not change them.

| Step | Instruction                                                                                                    |  |
|------|----------------------------------------------------------------------------------------------------|--|
| 7.   | From the General tab, select an Interval. The choices are:                                                                                                    |  |
|      | • Upon Docking - If you select "Upon Docking," you must also specify an Effective Date when the event should start running. The event runs each time that an instrument is docked in the IDS.                                                                                                    |  |
|      | • Daily - If you select "Daily," you must also specify an Effective Date to indicate when the event should start running and a Run Time to indicate the time at which the event should run.                                                                                                    |  |
|      | • Weekly - If you select "Weekly," you must also select a Day (e.g., Sunday, Monday, etc.) to indicate the day of the week on which the event should run, and specify an Effective Date to indicate when the event should start running and a Run Time to indicate the time at which the event should run.                     |  |
|      | • Monthly - If you select "Monthly," you must also select a Day (e.g., 1st, 2nd, 3 <sup>rd</sup> , , or 31st) to indicate the day of the month on which the event should run, and specify an Effective Date to indicate when the event should start running and a Run Time to indicate the time at which the event should run. |  |

**NOTE:** If you select the 30th or 31st as the **Day**, the event runs on the last day of the month for months that do not have 30 or 31 days, e.g., the event would run on February 28th.

| Step | Instruction                                                                                                    |  |
|------|----------------------------------------------------------------------------------------------------|--|
| 8.   | If you do not want the event to run, click in the checkbox next to the Disabled option. If the Event is already disabled, you can also enable the event by deselecting the checkbox next to the Disabled option. |  |
| 9.   | Click OK to save the changes to the Event.                                                                                                    |  |

Table 6-1. Default Settings for Global Instrument Events

| Event            |                 | Default Settings       |
|------------------|-----------------|------------------------|
| Bump Test        | Interval:       | Daily                  |
|                  | Effective Date: | 1/1/03                 |
|                  | Run Time:       | 12:00 AM               |
| Bump Test        | Interval:       | Daily, 24 hours        |
| (Tango)*         | Effective Date: | 4/10/13                |
|                  | Run Time:       | 12:00 AM               |
| Diagnostics      | Interval:       | Daily                  |
|                  | Effective Date: | 1/1/03                 |
|                  | Run Time:       | 12:00 AM               |
| Calibration      | Interval:       | Monthly                |
|                  | Day:            | 1 <sup>st</sup>        |
|                  | Effective Date: | 1/1/03                 |
|                  | Run Time:       | 12:00 AM               |
| Download Datalog | Interval:       | Upon Docking           |
|                  | Effective Date: | 1/1/03                 |
| Alarms           | Interval:       | Upon Docking           |
|                  | Run Time:       | After Download Datalog |
|                  | Effective Date: | 1/1/03                 |
| Download Manual  | Interval:       | Upon Docking           |
| Operations       | Run Time:       | 12:00 AM               |
|                  | Effective Date: | 1/1/03                 |

<sup>\*</sup>Setting is disabled by default.

# **6.3.** Special Events

Special Events are custom events that you can assign to specific instruments. If an instrument is assigned to a Special Event, the Global Event no longer applies to that instrument. You may wish to setup special events to handle groups of instruments that have special maintenance requirements. For example, you may have a group of heavily used instruments that you wish to calibrate weekly instead of monthly, as specified in the global event.

You can add the following types of Special Events:

- Bump Test
- Bump Test (Tango)
- Diagnostics
- Calibration
- Alarms
- Download Datalog
- Manual Operations Download

**NOTE:** The "Bump Test (Tango)" special event is system created. It applies to any Tango instrument that is in single-sensor mode or has two installed sensors and one is in calibration fail. When any Tango TX1 instrument is in either state, DSS will override any other bump test event for the unit.

To add a Special Event for an instrument, follow the instructions listed below.

| Step | Instruction                                                                                                    |  |
|------|----------------------------------------------------------------------------------------------------|--|
| 1.   | Open the DSSAC application.                                                                                                    |  |
| 2.   | Expand the Events option in the navigation pane, if necessary.                                                                                                    |  |
| 3.   | Expand the Instrument option that is underneath Events, if necessary.                                                                                                    |  |
| 4.   | Click on Special. Any instrument Special Events that have been previously added appear in the contents pane. The contents pane displays the Event ID, the Type of event, the current scheduled Interval, and the Event Name. If the Event ID column contains an icon with a red line through it, the event is disabled. |  |
| 5.   | Click the File menu and select Add.  Alternative: You can also right click on the Special option in the navigation pane and select Add from the context menu.                                                                                                    |  |

**NOTE:** Only users assigned to the Systems Administrator role can add special events. Users assigned to the Technician role may view events, but not change them.

| Step | Instruction                                          |  |
|------|------------------------------------------------------|--|
| 6.   | The Add Instrument Special Event dialog box appears. |  |

| Step | Instruction                                                                                                    |  |  |  |  |
|------|----------------------------------------------------------------------------------------------------|--|--|--|--|
| 7.   | Select an Event Code. The choices are:                                                                                                    |  |  |  |  |
|      | Bump Test                                                                                                    |  |  |  |  |
|      | Bump Test (Tango)                                                                                                    |  |  |  |  |
|      | • Diagnostics                                                                                                    |  |  |  |  |
|      | Calibration                                                                                                    |  |  |  |  |
|      | • Alarms                                                                                                    |  |  |  |  |
|      | Download Datalog.                                                                                                    |  |  |  |  |
| 8.   | Select an Interval. The choices are:                                                                                                    |  |  |  |  |
|      | • <u>Upon Docking</u> - If you select "Upon Docking," you must also specify and Effective Date when the event should start running. The event runs each time that an instrument is docked in the IDS.                                                                                                    |  |  |  |  |
|      | • <u>Daily</u> - If you select "Daily," you must also specify an Effective Date to indicate when the event should start running and a Run Time to indicate the time at which the event should run.                                                                                                    |  |  |  |  |
|      | • Weekly - If you select "Weekly," you must also select a Day (e.g., Sunday, Monday, etc.) to indicate the day of the week on which the event should run, and specify an Effective Date to indicate when the event should start running and a Run Time to indicate the time at which the event should run.                     |  |  |  |  |
|      | • Monthly - If you select "Monthly," you must also select a Day (e.g., 1st, 2nd, 3 <sup>rd</sup> , , or 31st) to indicate the day of the month on which the event should run, and specify an Effective Date to indicate when the event should start running and a Run Time to indicate the time at which the event should run. |  |  |  |  |
|      | • Quarterly - The event runs once each 90 days, or whenever the IDS or instrument is available on the specified day or thereafter.                                                                                                    |  |  |  |  |

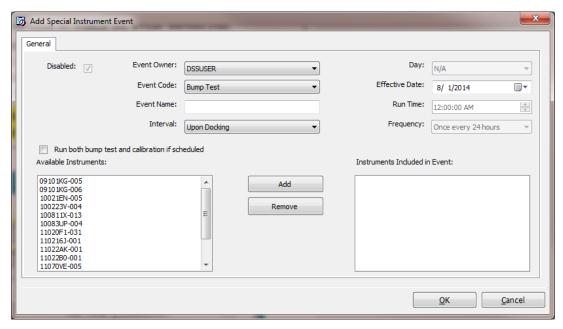

Figure 6-5. Add Special Instrument Event Dialog Box

**NOTE:** If you select the 30th or 31st as the **Day**, the event runs on the last day of the month for months that do not have 30 or 31 days, e.g., the event would run on February 28th.

| Step | Instruction                                                                                                    |  |  |  |  |
|------|----------------------------------------------------------------------------------------------------|--|--|--|--|
| 9.   | Enter a name for the event in the Event Name field.                                                                                                    |  |  |  |  |
| 10.  | In the Instruments field, select the instrument to which the event should apply. You can select multiple instruments by pressing the CTRL key on your keyboard while clicking on each instrument.                                                                                  |  |  |  |  |
| 11.  | Click the Add button. The instruments are added to the Instruments Included in Event box. To remove an instrument from a special event, select the serial number of the instrument that should be removed from the Instruments Included in Event list and click the Remove button. |  |  |  |  |
| 12.  | Click OK to save the event. The event is added to the list of Special Events in the contents pane.                                                                                                    |  |  |  |  |

**NOTE:** The next time that you view the special event, the **Journal** tab will be visible. The Journal tab contains records of the last time that the event ran for various instruments.

#### **6.4.** DSX-L Defaults for Scheduled Events

For new DSS installs, the table below shall be the default schedules for all events. For upgrades to previous versions of DSS, the default schedule is not altered by the installer. For upgrades, all current event schedules remain unmodified by the installer. See the table below.

Table 6-2. DSX-L Defaults for Scheduled Events

| Event                      | Priority | Schedule     | Time    | Enabled |
|----------------------------|----------|--------------|---------|---------|
| IDS Settings Read          | 1        | Daily        | 12:00am | Yes     |
| IDS Settings Update        | 2        | Daily        | 12:00am | Yes     |
| IDS Diagnostics            | 3        | Daily        | 12:30am | Yes     |
| Instrument Settings Read   | 4        | Upon Docking | 1:00am  | Yes     |
| Instrument Settings Update | 5        | Upon Docking | 1:00am  | Yes     |
| Instrument Diagnostics     | 6        | Upon Docking | 1:30am  | Yes     |
| Manual Operations Download | 7        | Upon Docking | 1:00am  | Yes     |
| Bump Test                  | 8        | Daily        | 2:00am  | Yes     |
| Calibration                | 9        | Monthly      | 2:00am  | Yes     |
| Datalog Download           | 10       | Upon Docking | 2:30am  | Yes     |
| Alarm Events Download      | 11       | Upon Docking | 3:00am  | Yes     |

# # #

# Warranty

Industrial Scientific Corporation's DSX<sup>TM</sup> Docking Stations are warranted to be free from defects in material and workmanship under normal and proper use and service for two years from the initial date of shipment by Industrial Scientific Corporation.

#### **Limitation of Liability**

THE WARRANTY SET FORTH ABOVE IS STRICTLY LIMITED TO ITS TERMS AND IS IN LIEU OF ALL OTHER WARRANTIES, GUARANTEES, EXPRESS OR IMPLIED, ARISING BY OPERATION OF LAW, COURSE OF DEALING, USAGE OF TRADE OR OTHERWISE. INDUSTRIAL SCIENTIFIC MAKES NO OTHER WARRANTIES, EITHER EXPRESSED OR IMPLIED, INCLUDING BUT NOT LIMITED TO THE WARRANTIES OF MERCHANTABILITY OR FITNESS FOR PARTICULAR PURPOSE.

SHOULD THE PRODUCT FAIL TO CONFORM TO THE ABOVE WARRANTY, BUYER'S ONLY REMEDY AND INDUSTRIAL SCIENTIFIC'S ONLY OBLIGATION SHALL BE, AT INDUSTRIAL SCIENTIFIC'S SOLE OPTION, REPLACEMENT OR REPAIR OF SUCH NON-CONFORMING GOODS OR REFUND OF THE ORIGINAL PURCHASE PRICE OF THE NONCONFORMING GOODS.

IN NO EVENT WILL INDUSTRIAL SCIENTIFIC BE LIABLE FOR ANY OTHER SPECIAL, INCIDENTAL OR CONSEQUENTIAL OR OTHER SIMILAR DAMAGES, INCLUDING LOSS OF PROFIT OR LOSS OF USE, ARISING OUT OF THE SALE, MANUFACTURE OR USE OF ANY PRODUCTS SOLD HEREUNDER WHETHER SUCH CLAIM IS PLEADED IN CONTRACT OR IN TORT, INCLUDING STRICT LIABILITY IN TORT AND WHETHER INDUSTRIAL SCIENTIFIC HAS BEEN ADVISED OF THE POTENTIAL FOR SUCH DAMAGES.

Industrial Scientific's total liability hereunder from any cause whatsoever (except liability from personal injury caused by Industrial Scientific's negligence), whether arising under contract, warranty, tort (including negligence), strict liability, products liability or any other theory of liability, will be limited to the lesser of Buyer's actual damages or the price paid to Industrial Scientific for the Products that are the subject of Buyer's claim. All claims against Industrial Scientific must be brought within one year after the cause of action arises, and Buyer expressly waives any longer statute of limitations.

It shall be an express condition to Industrial Scientific's warranty that all products be carefully inspected for damage by Buyer upon receipt, be properly calibrated for Buyer's particular use, and be used, repaired, and maintained in strict accordance with the instructions set forth in Industrial Scientific's product literature. Repair or maintenance by non-qualified personnel will invalidate the warranty, as will the use of non-approved consumables or spare parts. As with any other sophisticated product, it is essential and a condition of Industrial Scientific's warranty that all personnel using the products be fully acquainted with their use, capabilities and limitations as set forth in the applicable product literature.

Buyer acknowledges that it alone has determined the intended purpose and suitability of the goods purchased. It is expressly agreed by the parties that any technical or other advice given by Industrial Scientific with respect to the use of the goods or services is given without charge and at Buyer's risk; therefore, Industrial Scientific assumes no obligations or liability for the advice given or results obtained.

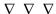

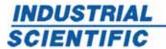

#### MANUFACTURER DECLARATION OF CONFORMITY

Déclaration de Conformité Constructeur

The company Industrial Scientific Corporation, Pittsburgh, Pennsylvania USA, declares that the following new material:

(La société Industrial Scientific Corporation, Pittsburgh, Pennsylvania USA, atteste que le matériel neuf désigné ci-après:)

#### Apparatus (Appareil) type Docking Station DSX

#### Comply with the requirements of the following European Directives:

(est conforme aux exigences des Directives Européennes suivantes:)

#### I) The European Directive Low Voltage 2006/95/CE of 27/12/06

Directive Européenne Basse Tension 2006/95/CE du 27/12/06

Harmonized European Standards: EN 60950, EN 61010

(Normes européennes harmonisées):

E203424-A5-UL **Test report:** 

(Rapport de test)

#### II) The European Directive EMC 2004/108/EC of 15/12/2004: Electromagnetic Compatibility

Directive Européenne CEM 2004/108/EC du 15/12/2004: Compatibilité Electromagnétique

EN 61326, EN 55011, Class B Harmonized European Standards:

(Normes européennes harmonisées):

Test report(s): 1410-118E

(Rapport de test)

On behalf of the manufacturer

Pour le fabricant

Industrial Scientific Corporation

I Life Way Pittsburgh, PA 15205-7500 USA

Tel +01 412 788 4353

www.indsci.com

On behalf of the manufacturer representative in EC

Pour le représentant du fabricant dans l'UE

Industrial Scientific France SAS

5 Rue Frédéric Degeorge, CS 80097 62002 Arras Cedex, France

Tel +33 (0)1 57 32 92 61

The Authorized Representative La Personne Autorisée

Tom Henson

Global Senior Director, Portable Instruments

(Directeur Technique) January 6, 2015

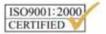

Delivering highest quality, best customer service ... every transaction, every time

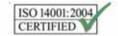

#### **Contact Information**

#### **Americas**

USA

Phone: +1 412-788-4353 1-800-DETECTS (338-3287) e-mail: info@indsci.com

Canada

Phone: +780-467-2423

e-mail: EdmontonService@indsci.com

#### **Europe/Middle East/Africa**

France

Phone: +00 800 WORKSAFE

+33-157329261

e-mail: info@eu.indsci.com

Germany

Phone: +49-69299571416 e-mail: info.de@eu.indsci.com

United Arab Emirates Phone: +971 50 455 8518 e-mail: info@eu.indsci.com

England

Phone: +44 12 80 70 61 14 e-mail: info@eu.indsci.com

#### Asia Pacific/China

People's Republic of China Phone: +86 21 5899 3279 +86 400 820 2515

e-mail: info@ap.indsci.com

Singapore

Phone: +65 6561 7377 e-mail: info@ap.indsci.com

Australia

Phone: +03 96447777 e-mail: info@as.indsci.com

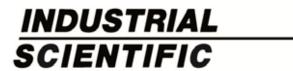